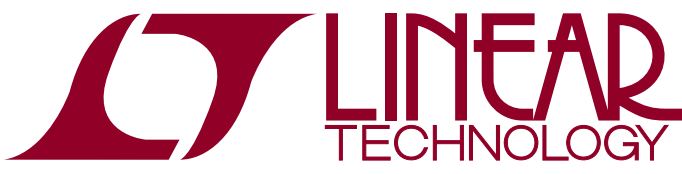

DEMO MANUAL DC1540A

LTC2978 Octal Digital Power Supply Manager with EEPROM

## **DESCRIPTION**

The DC1540A is a demonstration system for the LTC2978 Octal I2C/SMBus/PMBus Power Supply Monitor and Controller with EEPROM. It consists of 2 circuit boards namely the DC1360A and DC1361A. The DC1360A contains all the circuitry needed to insert the LTC2978 into a power system and control eight power supplies. The DC1361A contains 8 power supplies (LTM4603EV) which are configured to be controlled by an LTC2978. Together these two boards form a sophisticated, 8 channel, digitally programmable power supply.

This demonstration system is supported by LTpower-Play™ software and a graphical user interface (GUI) that enables complete control of all the LTC2978 features. You can obtain this GUI from the website www.ltpowerplay. com. LTpowerPlay and the DC1540A, create a powerful development environment in which you can design configuration settings for the LTC2978. The configuration settings can be stored in the LTC2978 EEPROM and also in a file, which can be used to order pre-programmed devices. LTpowerPlay displays all of the configuration settings and real time measurements that the LTC2978 performs and allows easy access to the fault log created by the LTC2978. The LTC2978 on the DC1360A comes pre-programmed with EEPROM values appropriate for the 8 power supplies used on the DC1361A. Other configuration files are available on www.ltpowerplay or in the GUI.

The LTC2978 can be configured to monitor current on odd numbered channels. In the DC1540A, this feature can be enabled on Channel 7 (see "Measuring Current"). A configuration file for this mode can be obtained on the LT powerPlay website. Channels 1 and 2 can be configured to do coincident tracking of Channel 0 by using JP2 and JP3 (see "DC1361A Details – Top Side"). An LTC Hot Swap™ circuit on the DC1361A enables the LTC2978 to soft-start  $V_{IN}$  and shut off  $V_{IN}$  in response to output faults.

Multiple DC1540As can be cascaded together to form a high channel count power supply (see "Multi-Board Arrays"). This configuration demonstrates features of the

LTC2978 which allow timing and fault information to be shared across multiple LTC2978s, allowing the formation of a single, coherent power supply control system. This configuration is easily supported by the LTpowerPlay GUI and allows the user to configure up to 9 LTC2978s, controlling up to 72 separate power supplies.

To get this demo system up and running, connect the DC1540A to your computer using a DC1427A or a DC1613A (USB to I2C/SMBus/PMBus Controller). The following is a checklist of items which you can obtain from LTpowerPlay. com, LTC website or LTC Field Sales.

- USB to I<sup>2</sup>C/SMBus/PMBus Controller (DC1427A or DC1613A)
- **E** LTpowerPlay GUI
- DC1540A Configuration Files
- LTC2978 Resistor Selection Tool for calculating resistors values and proper DAC range settings

#### **LTC2978 Features**

- I<sup>2</sup>C/SMBus/Communication
- Configuration EEPROM
- PMBus Compliant
- Fault Logging to internal EEPROM
- Differential Input, 15-bit  $\Delta$ - $\Sigma$  ADC with less than  $\pm 0.25\%$ of Total Unadjusted Error using On-Chip Reference
- Monitors Eight Output Channels and One Input Voltage
- Programmable Watchdog Timer
- 8-Channel Sequencer
- Eight 10-Bit OV/UV Supervisors
- Eight 10-Bit Margin/Trim DAC's with Soft-Connect
- A Closed Loop Digital Servo Accurately Trims the Outputs
- Supports Multi-Channel Fault Management
- Programmable Fault Responses
- On-Chip Digital Temperature Sensor

#### **PCB Design files for these circuit boards are available. Call the LTC factory.**

 $T$ , LT, LTC, LTM, Linear Technology Hot Swap, LTpowerPlay and the Linear logo are registered trademarks of Linear Technology Corporation.All other trademarks are the property of their respective owners.

1

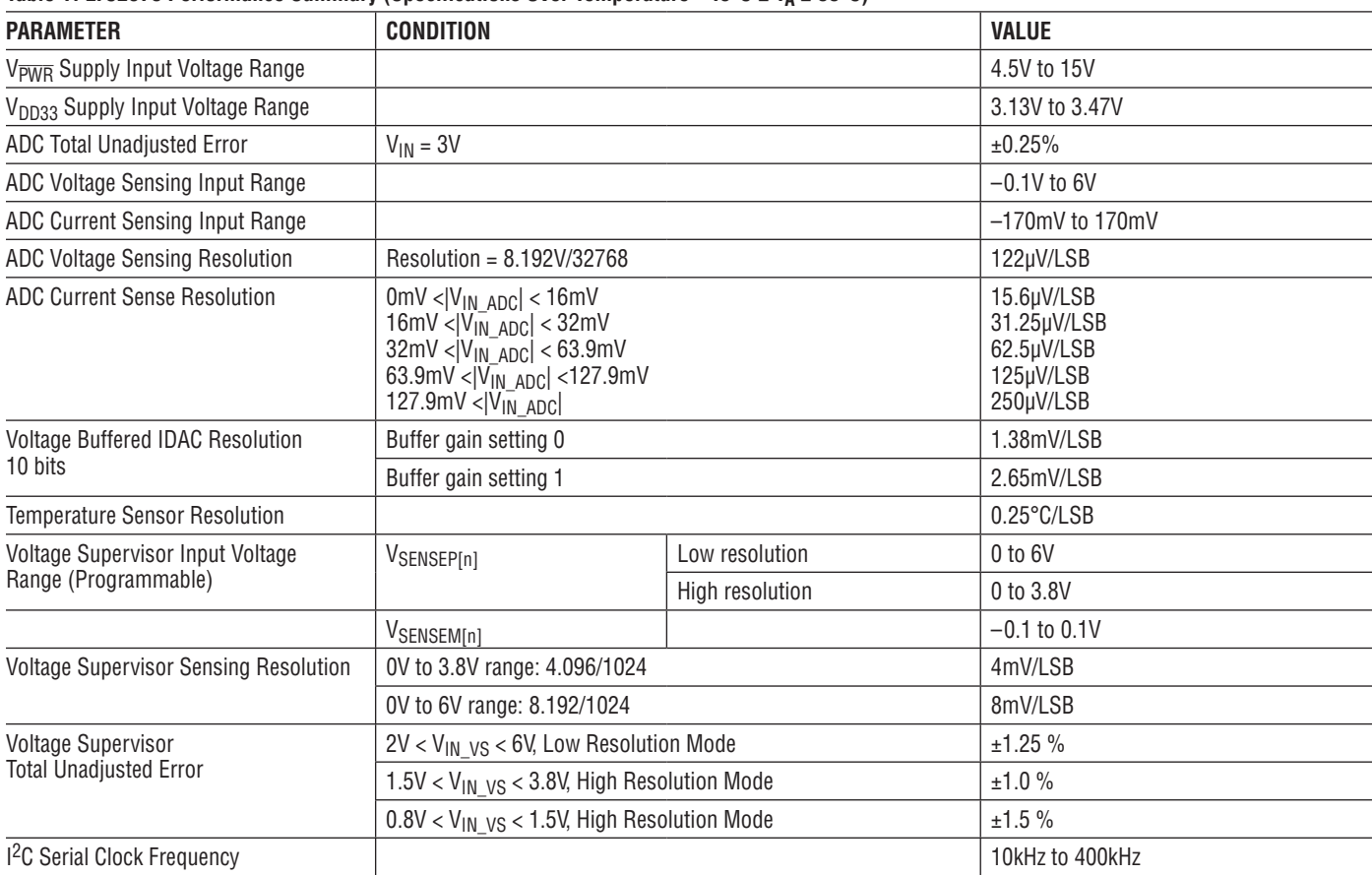

#### Table 1. LTC2978 Performance Summary (Specifications Over Temperature -40°C ≤ T<sub>A</sub> ≤ 85°C)

#### **Demo System Specifications**

#### **Table 2. Specifications-DC1361A**

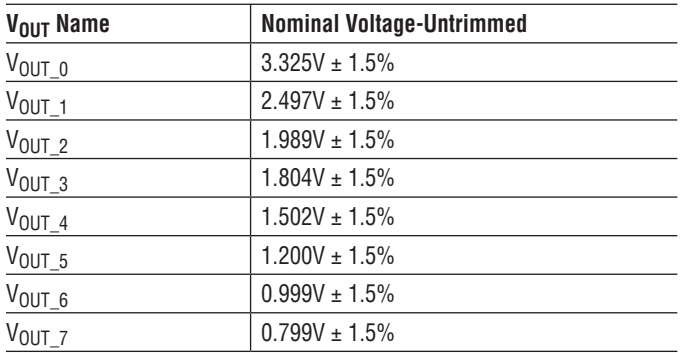

#### **Notes:**

- Load current less than 2A on each output is recom-• mended.
- Max current into J11 (+12V) should be < 6A max. •
- Output voltages can be margined by a minimum of •±15% from nominal with the default resistor values on the DC1361A. These values can be easily changed. See section "Changing DC1361A Nominal Output Voltages. Use the LTC2978 Resistor Selection Tool, (Spreadsheet) which is accessed from LTpowerPlay.

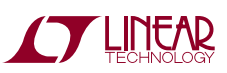

#### **What Can You Do With This Demo System ?**

- Prototype your system. You can change the nominal  $V_{\text{OUT}}$ 's of the modules to match your system. You can also change the range and resolution of margining. Set sequencing. Set OV/UV limits. And much more!
- $\bullet~$  Create your own configuration that you can store in the EEPROM of the LTC2978 or save to a file. This file can be used to order pre-programmed parts.
- Test most conceivable fault scenarios. All outputs can be shorted.

#### **Demo System Hardware**

Hardware required:

- 1. PC + USB cable
- 2.  $12V > 0.5A$  power supply
- 3. USB to I2C/SMBus/PMBus Controller
- 4. DC1540A = DC1360A + DC1361A

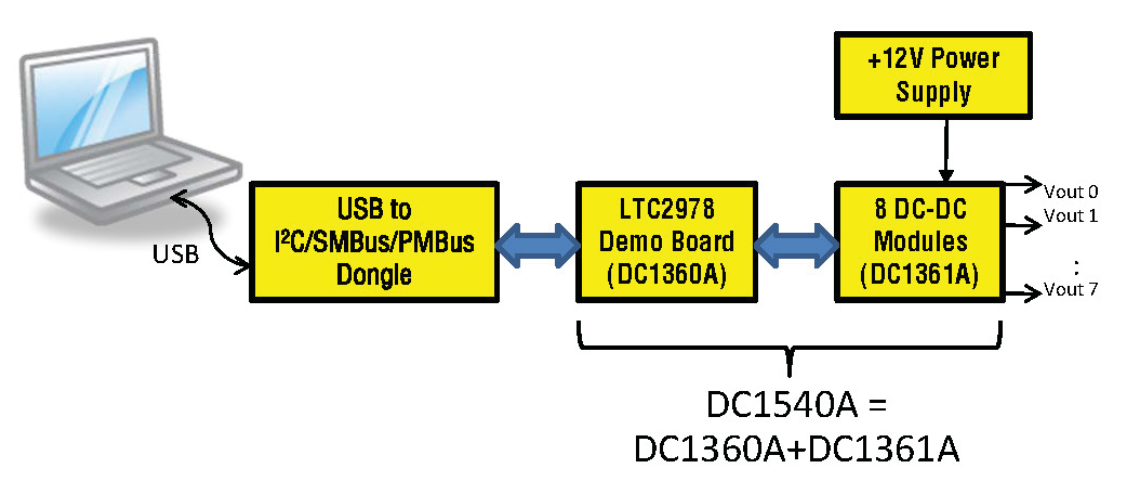

**Figure 1. Single LTC2978 Demo Setup Using DC1540A**

### **DOWNLOAD GUI TO YOUR PC**

LTpowerPlay can be downloaded from www.ltpowerplay.com. Complete instructions are located there.

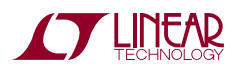

The following procedure describes how to set up one DC1540A.

- 1. Remove both boards from bag.
- 2. Place boards on level surface. Connect boards together using the 54-pin edge connector. See below.

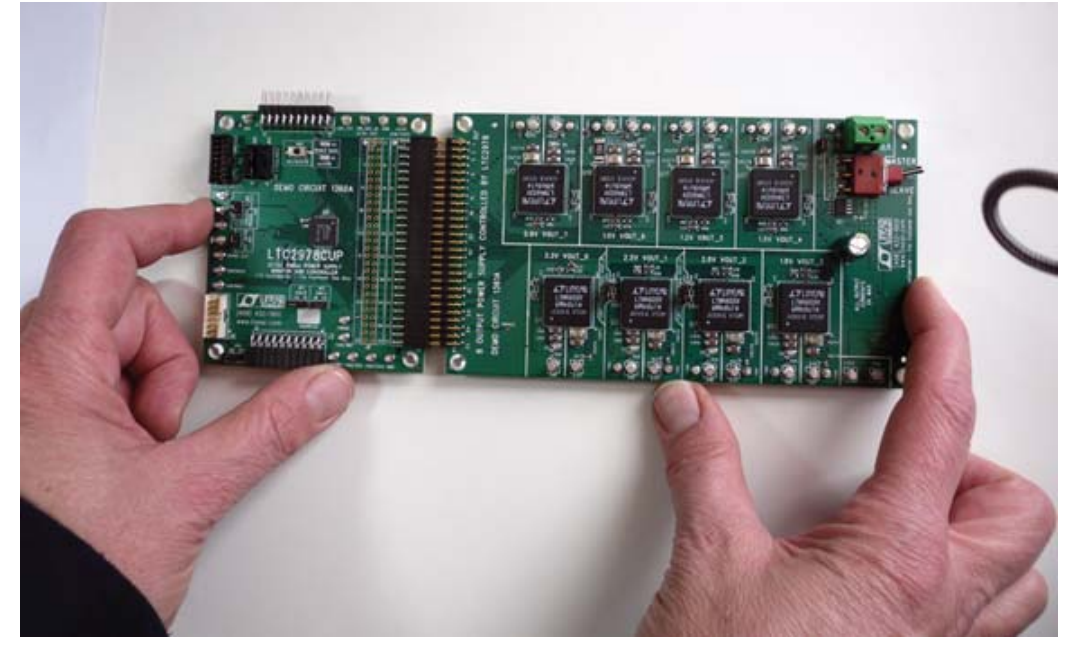

**Figure 2. Plug Boards Together**

- 3. On DC1360A, set jumpers and switches as follows. See also Table 3.
	- a. Set both SW1 and SW2 (CONTROL0 and CONTROL1) to GND.
	- b. Set JP5 to OFF.
	- c. Make sure JP6 is installed.
	- d. Set JP3 (ASEL0) to LO and JP2 (ASEL1) to LO.
	- e. Set JP4 to ON.
- 4. On DC1361A, set jumpers and switches as follows. See also Table 3.
	- a. JP1 = INSTALLED
	- b. JP2, JP3 = SOFT START
	- c. SW1 = MASTER
- 5. Plug in the USB to <sup>12</sup>C/SMBus/PMBus Controller into a USB port on your PC.
- 6. Connect a 12V power supply with  $> 1/2$  Amp capacity to the V<sub>IN</sub><sup>+</sup> and V<sub>IN</sub><sup>-</sup> inputs of the green terminal block J11 on DC1361A. Do not turn on 12V yet. Be careful to hook up polarity correctly! See Figure 5.

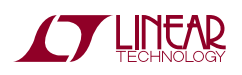

7. If you have a DC1427A, connect to J4 on DC1360A as shown below.

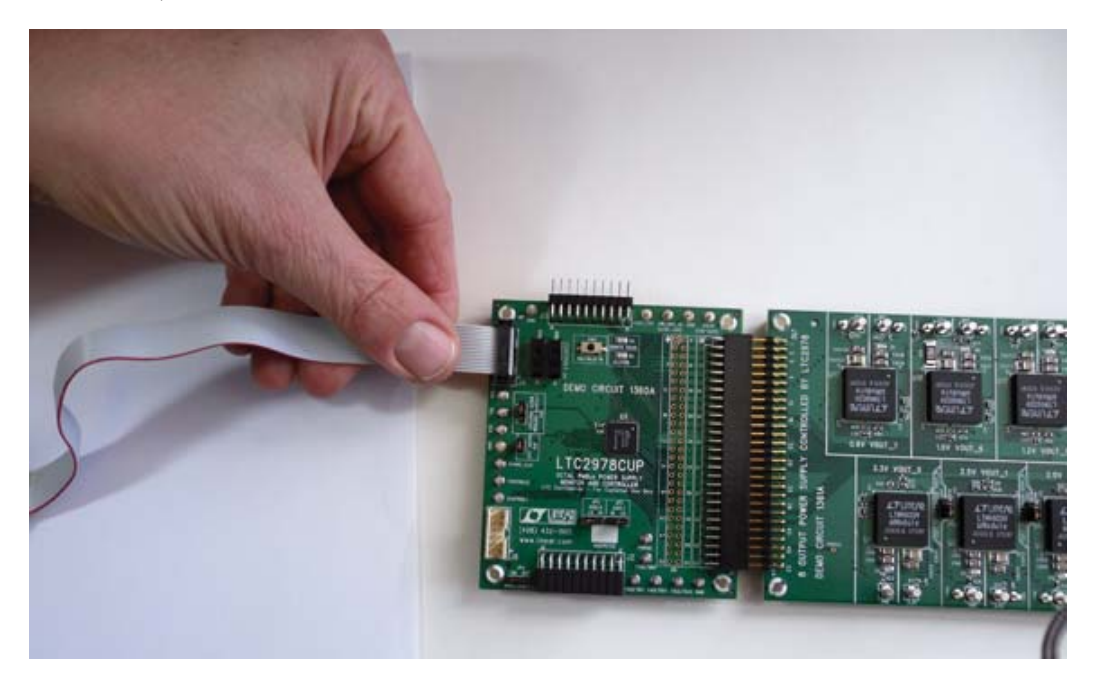

**Figure 3. DC1427A Connection**

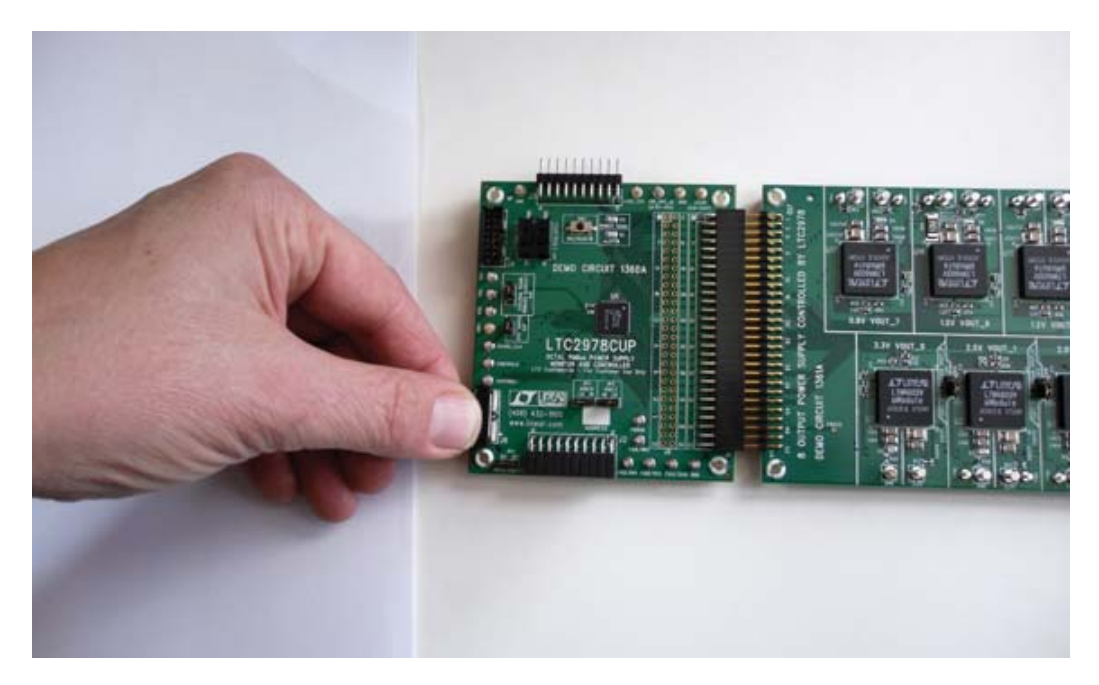

**Figure 4. DC1613 Connection**

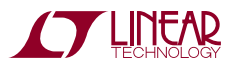

- 8. Launch the LTpowerPlay GUI.
	- a. The GUI should indentify the LTC2978. The system tree on the left hand side should look like:

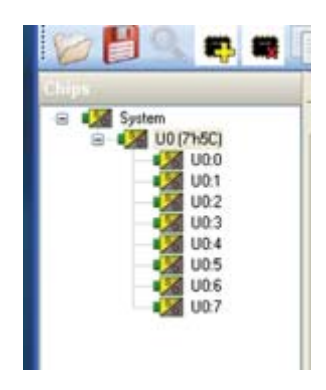

b. Confirm that the LTC2978 is communicating. A green message box shows for a few seconds in the lower left hand corner

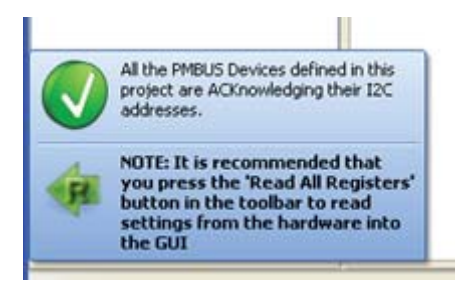

c. In the Toolbar, click the "R" icon to read the RAM from the LTC2978. This reads the default configuration from the RAM in the LTC2978 on the DC1360A and loads it into the GUI.

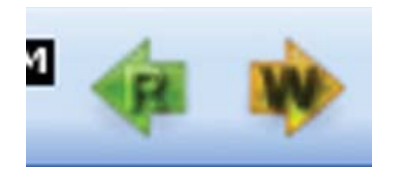

d. Save the demo board default configuration to a  $(*.$ proj) file. Click the "Save" icon and save the file. You can chose your own filename.

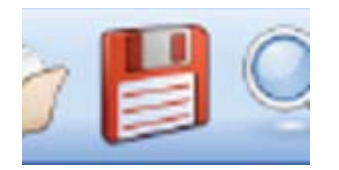

- 9. Turn on the +12V power supply.
- 10. Slide the 2 black switches CONTROL 0, CONTROL 1 to the HI position. This turns on the board.

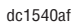

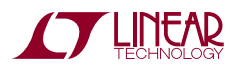

The System Tree on the left hand side should turn all green. All 8 green LEDs on the DC1361A should illuminate.

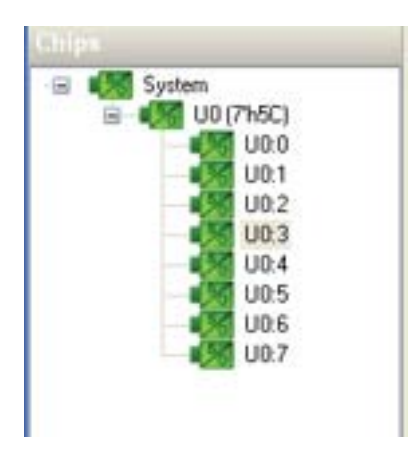

11. You are now ready to execute one of the LTC2978 demos embedded in the GUI or experiment with the part.

#### **LOADING A CONFIGURATION (\*.proj) FILE WITH THE GUI**

- 1. In the upper left hand corner of the GUI, File > Open > browse to your \*.proj file. This will load the file into the GUI.
- 2. Click on the  $\boxed{W}$  arrow. This loads the file into RAM.
- 3. To store in EEPROM, click on the STORE button. It is the button on the left below.

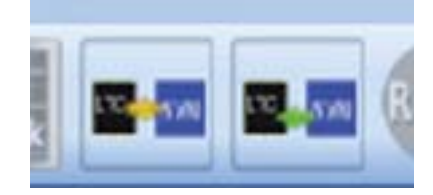

#### **NOTES:**

- 1. To configure the jumpers and switches, see Tables 3, 4, 5 and 6. If using more than one LTC2978, use the ASELs to assign different addresses for each LTC2978.
- 2. On DC1361A, set the MASTER / SLAVE switch to MASTER if you want the Hot Swap chip to shut off in response to an output OV fault. To recover from shut off, you must command the channel that produced the OV off then on with the OPERATION command or you can toggle the VinShareEnable bit in MFR\_CONFIG\_ALL\_LTC2978 to 0 then 1.
- 3. When the USB to I<sup>2</sup>C/SMBus/PMBus controller power is applied, the LTC2978 will load the contents of its EEPROM into operating RAM.
- 4. For help on any command, highlight the command in the GUI and press F1.
- 5. The LTM4603 outputs may be shorted indefinitely. This is a good way to induce UV faults.
- 6. If the DC1360A is used without the DC1361A, it will report an overtemperature fault because its  $V_{\text{SENSE}}$  inputs are floating. This may be avoided by tying the  $V_{\rm SENSE}$  inputs to defined voltages.

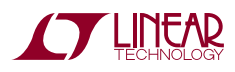

## **DC1540A - DETAILS (DC1360A +DC1361A)**

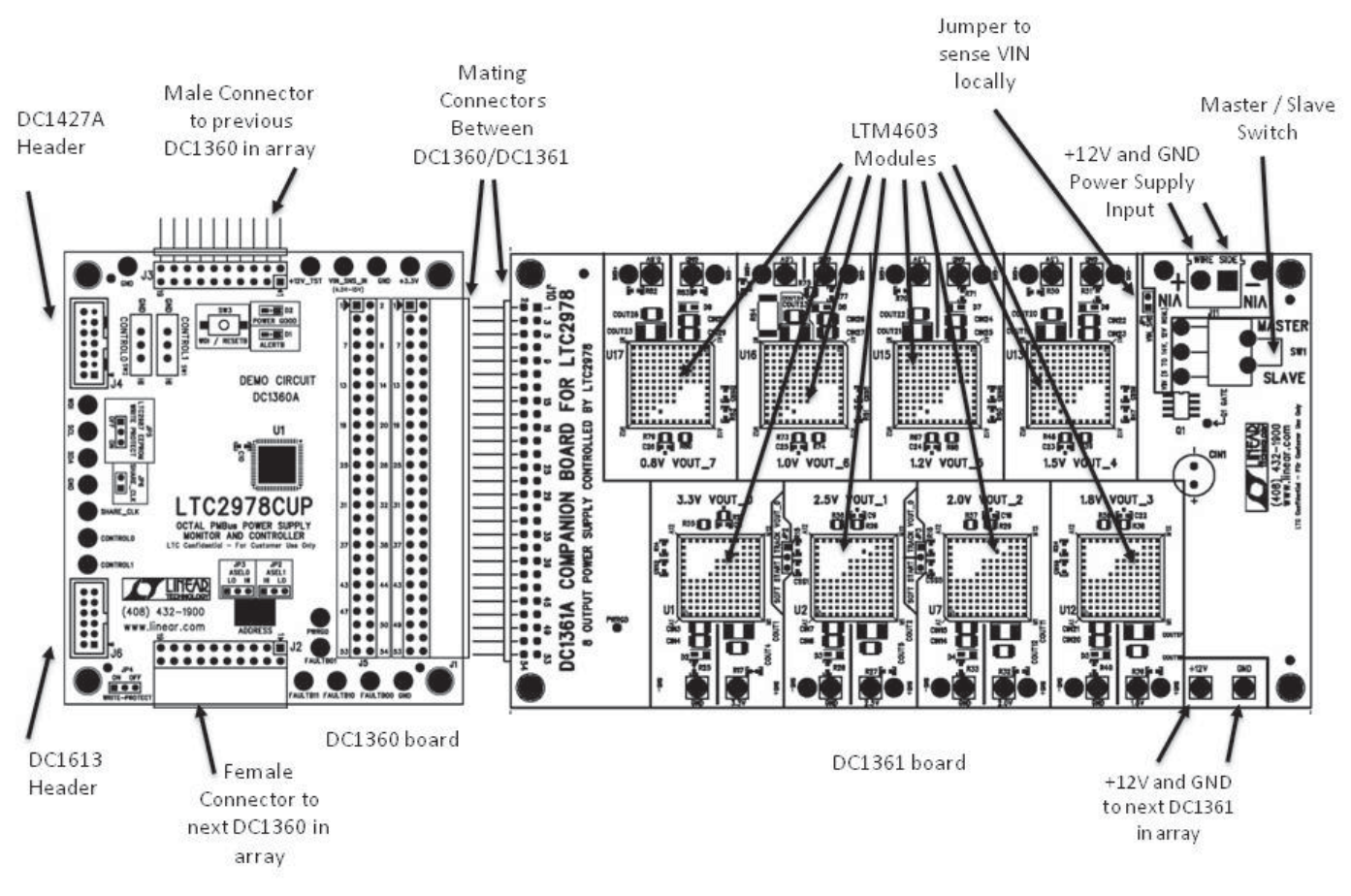

**Figure 5. DC1540A Details**

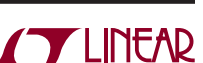

### **DC1360A DETAILS - TOP SIDE**

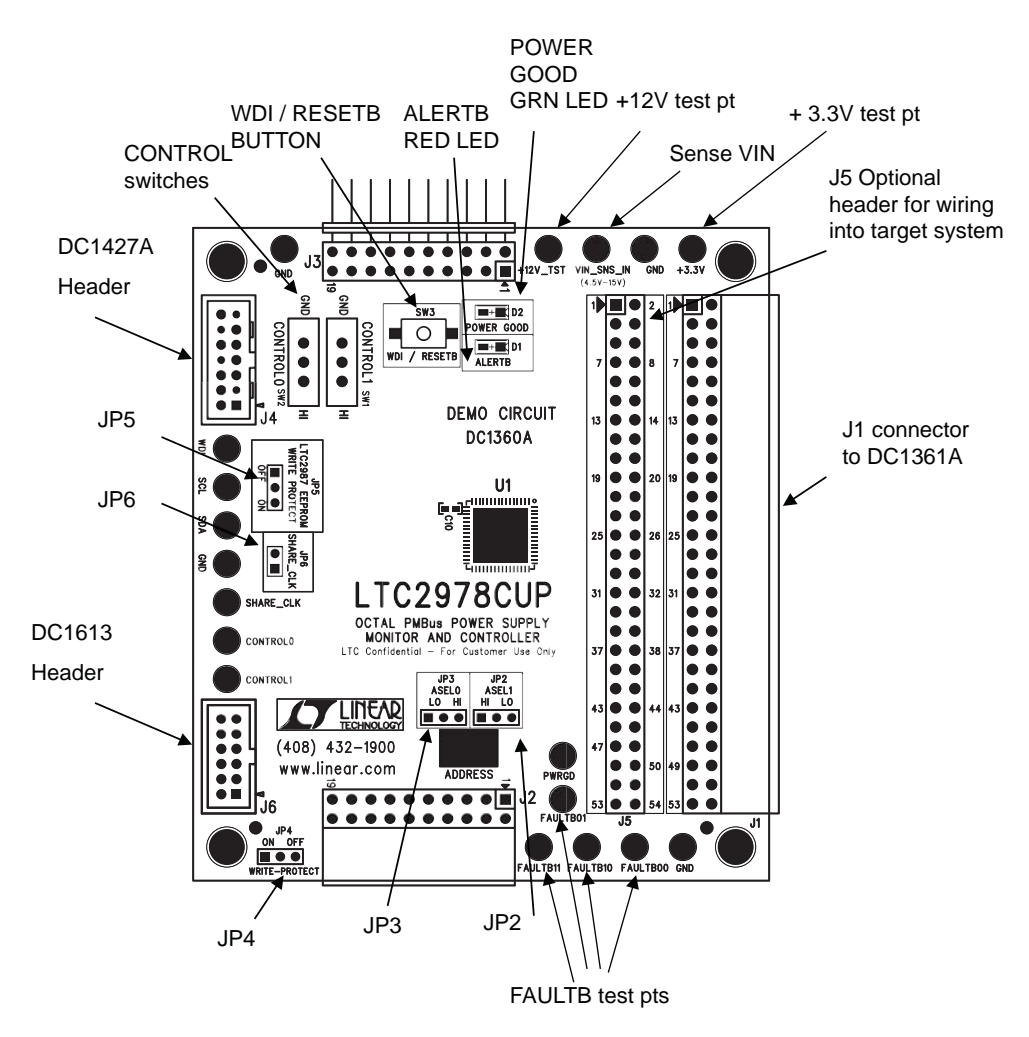

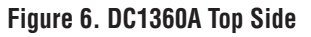

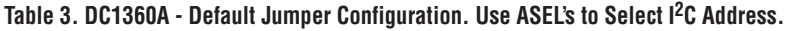

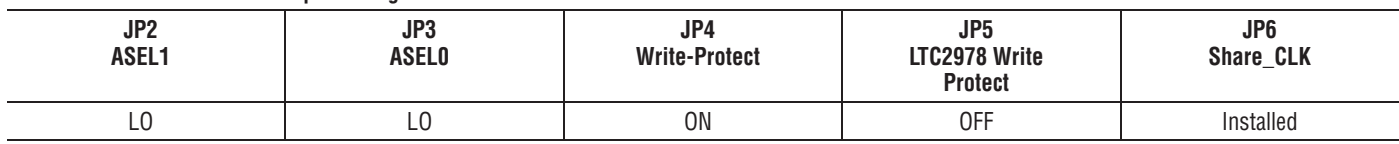

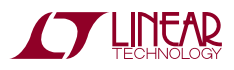

## **DC1360A DETAILS - BOTTOM SIDE**

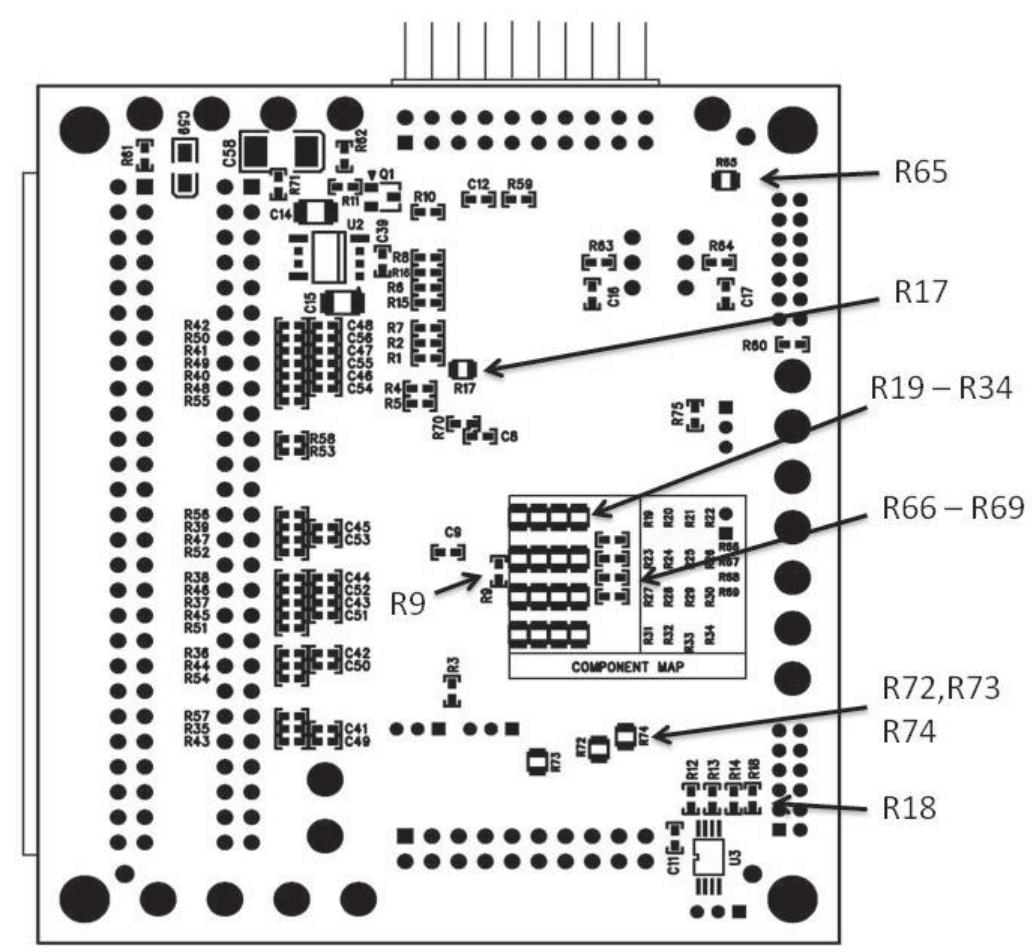

Figure 7. DC1360A Bottom Side Configuration Resistors

Configuration resistors are on the bottom side. They allow multiple ways to make fault dependencies between boards.

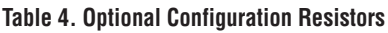

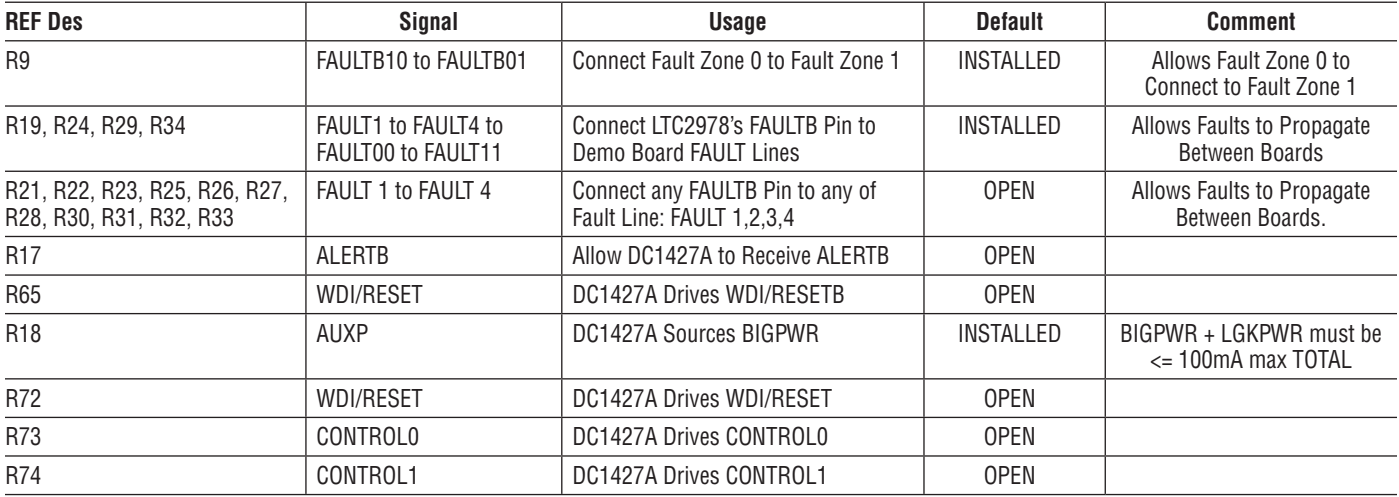

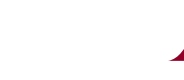

**LINEAR** 

### **DC1360A DETAILS - BOTTOM SIDE**

#### **Setting the Device Address**

The LTC2978 can be configured to respond to one of 9  $\,$ addresses for a given MFR\_I<sup>2</sup>C\_BASE\_ADDRESS value (the factory default value base address is 7'h5C). In addition, the LTC2978 will always respond to its global address and

the PMBus Alert Response address regardless of the state of the address select pins.

By connecting each of the address inputs to  $V<sub>DD33</sub>$ , GND, or by floating them, the user determines the slave address, as shown in Table 4.

#### **Table 5. Address Look-up Table**

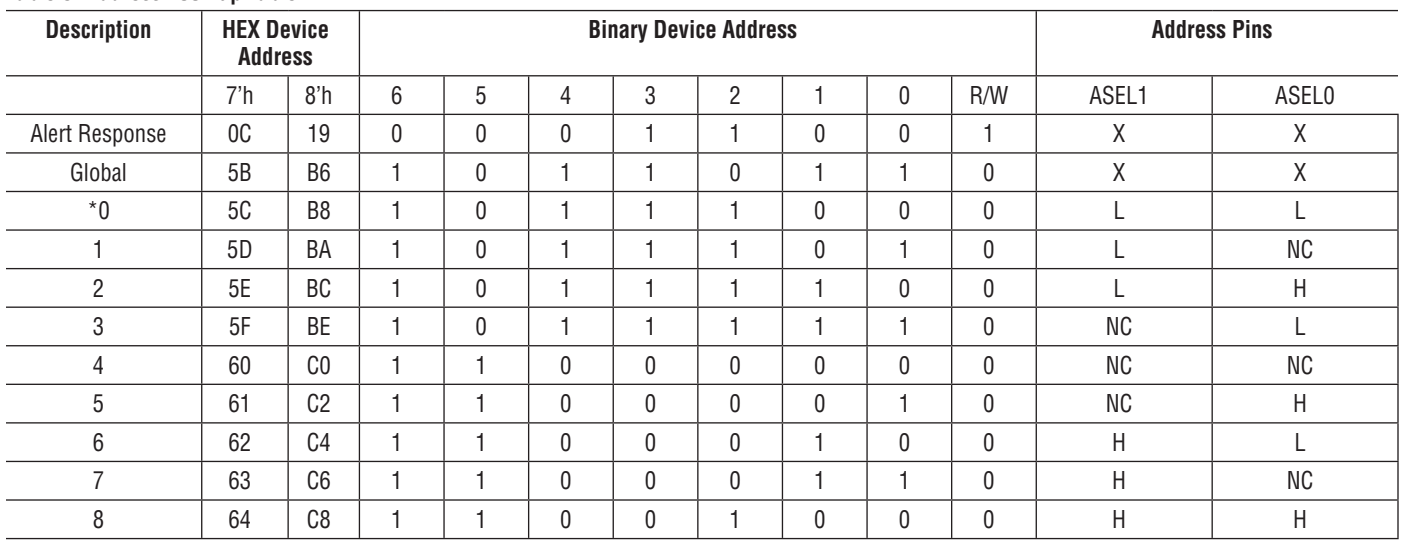

H = Tie to V<sub>DD33</sub>; NC = No Connect, Open or Float; L = Tie to GND; X = Don't Care

 $*$  MFR\_I<sup>2</sup>C\_BASE\_ADDRESS = 7'h5C (factory default). LO = L

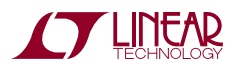

## **DC1361A DETAILS - TOP SIDE**

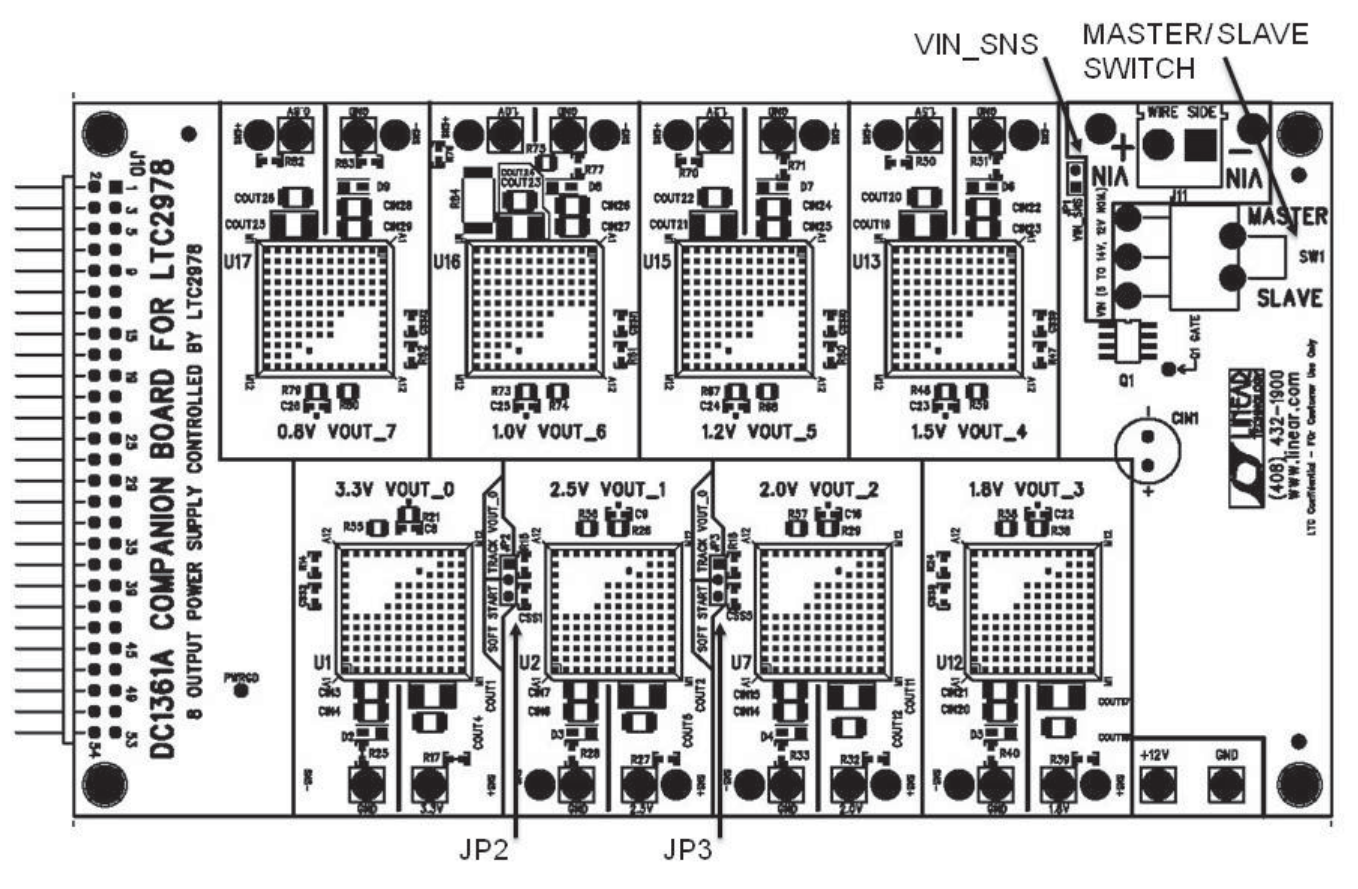

**Figure 8. DC1361A Top Side**

#### **Table 6. DC1361A - Default Jumper and Switch Configurations**

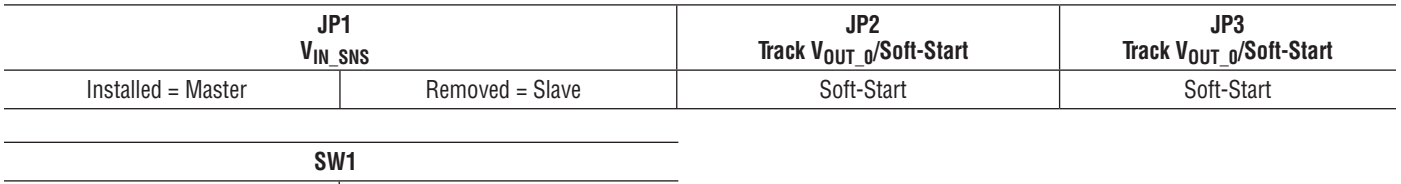

JP2, JP3 in soft start position allows  $V_{\text{OUT1}}$ ,  $V_{\text{OUT2}}$  to start up with their turn on ramp determined by their softstart caps. Their sequence position is determined by the LTC2978. In TRACK\_V<sub>OUT\_0</sub> position, they coincident track to  $V_{OUT}$  0. TON\_DELAY for all tracking channels must be equal. SW1 in the MASTER position allows the Hot Swap

Master and Slave

circuit to ramp up the  $V_{IN}$  and also allows the LTC2978 to open the series MOSFET in case of an Overvoltage on any output. SW1 in SLAVE position defeats the hot swap and passes  $V_{IN}$  through so multiple DC1361As can be cascaded in an array.

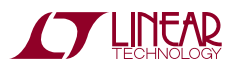

## **DC1361A - CHANGING THE NOMINAL OUTPUT VOLTAGES**

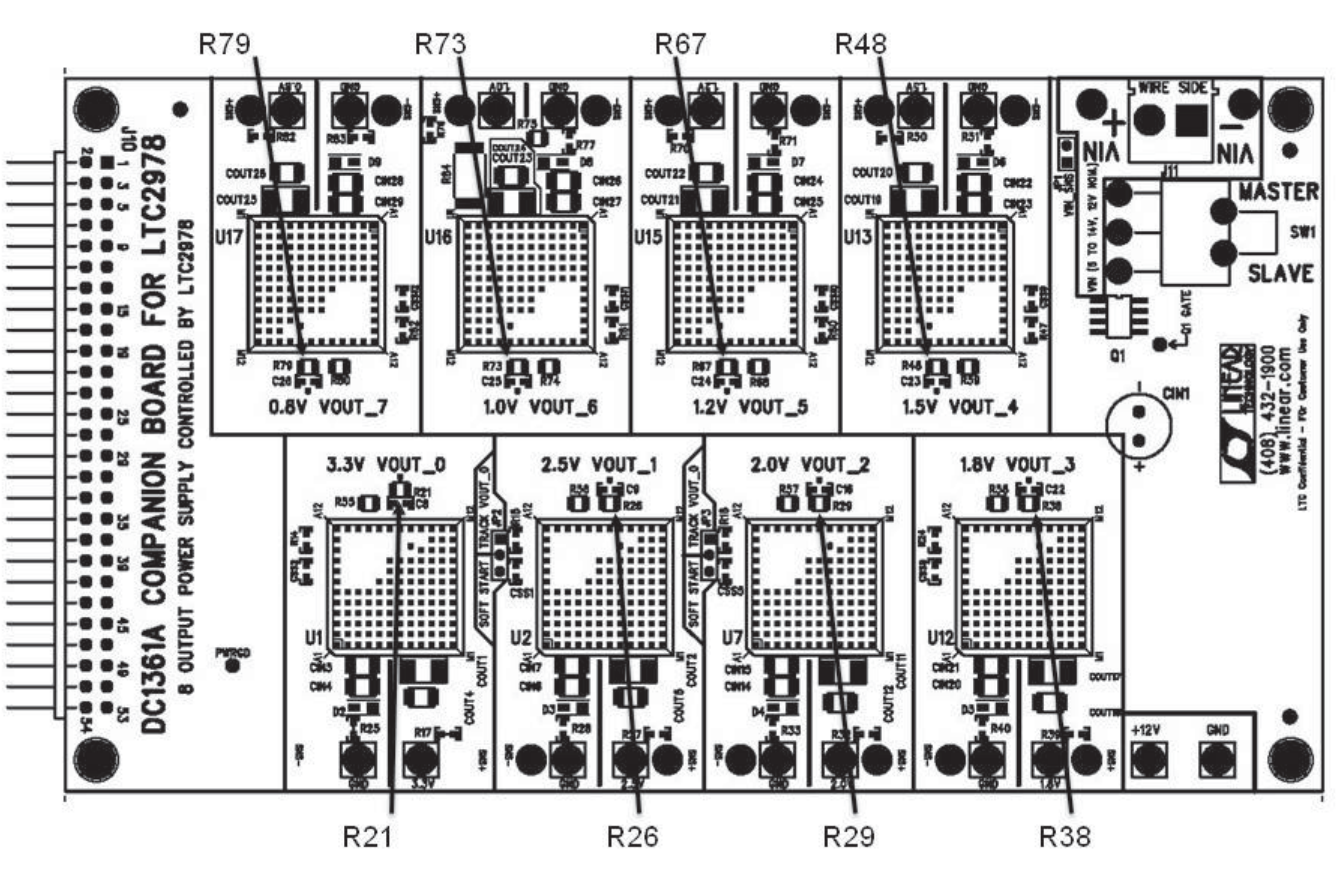

ADJUST THESE RESISTORS TO CHANGE NOMINAL VOUTs

**Figure 9. DC1361A Output Voltage Setting Resistor Locations**

The Nominal V<sub>OUT</sub> of any channel on the DC1361A can be changed by changing the  $R_{\text{SET}}$  resistor from  $V_{FB}$  to SGND. These are: R21, R26, R29, R38, R48, R67, R73, R79. See Figure 9. The value for the  $R_{SFT}$  resistor is:

See also the LTM4603 datasheet Table 2.  $V_{\text{OUT0}}$  may be adjusted up to 5V. The other channels may be adjusted up to 4V.

 $R_{\text{SFT}} = 60.4 \frac{k}{(V_{\text{OUT}}/0.6)} - 1)$ 

## **DC1361A – ADJUSTING THE MARGIN/TRIM RANGE AND RESOLUTION**

The resolution and range can be adjusted for any output on the DC1361A by simply replacing the below resistors. Use the LTC2978 Resistor Selection Tool (spreadsheet) for calculating resistors values and proper DAC range settings.

The design tool refers to R20. This is the upper divider resistor which is 60.4kΩ inside the LTM4603.

The design tool refers to R10. This is the lower divider resistor which is  $R_{SFT}$  (See Figure 9).

The design tool refers to R30. This is the margin/trim adjustment resistor.

On the DC1361A, the lower divider resistors (R10) are =  $R_{\text{SFT}}$  for each channel = R21, R26, R29, R38, R48, R67, R73, R79.

On the DC1361A, the adjustment resistors (R30) are = R55, R56, R57, R58, R59, R68, R74 and R80.

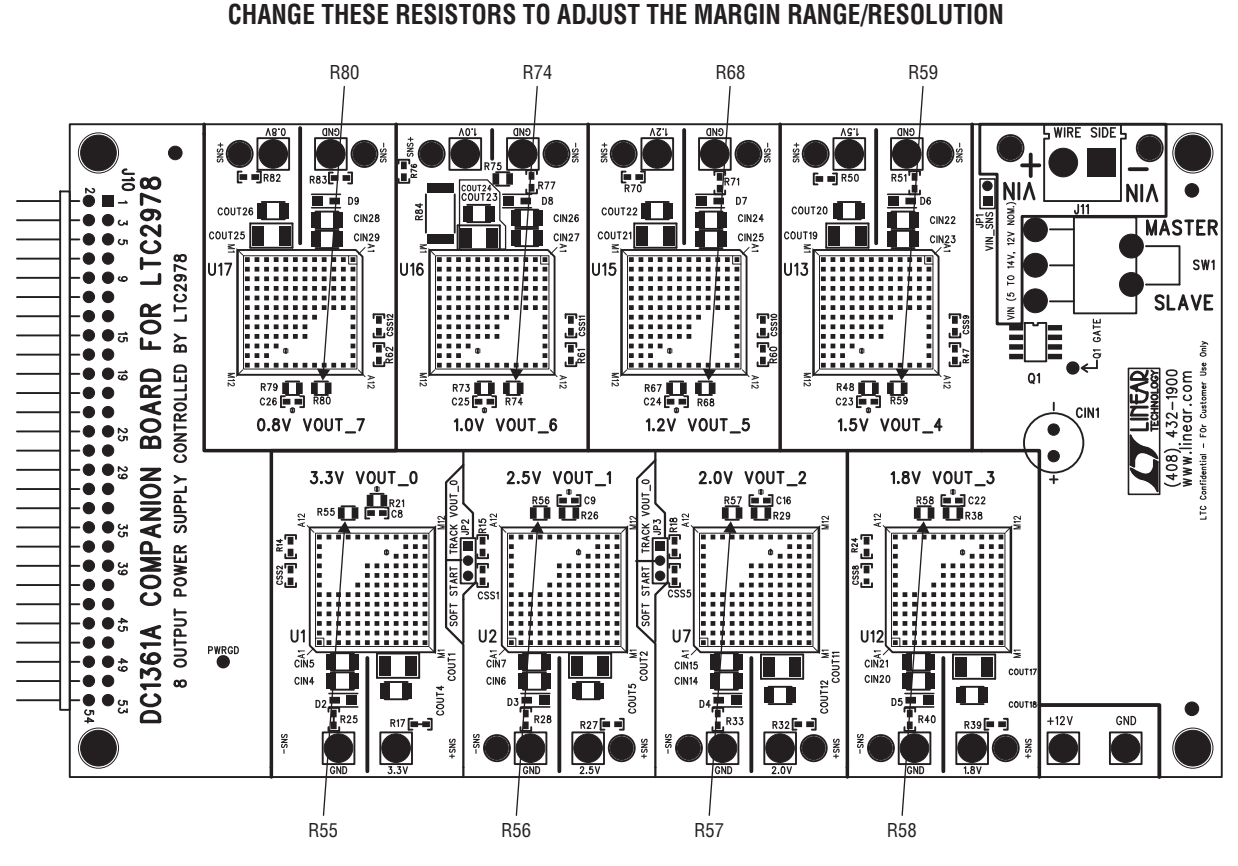

**Figure 10. Margin/Trim Resistor Locations**

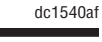

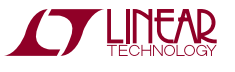

## **MEASURING CURRENT**

It is possible to measure the current on Channel 6 by using Channel 7 in "Hi Res" mode. Follow the instructions on pp.9 and 10 of DC1361A schematic. Remove R88, R89 and move them to R86, R87. Also remove the preload resistor R75 (top side) on DC1361A schematic p.9 to measure only the current going out of the board.

One simple checkbox in the GUI sets up Channel 7 to measure current. In the MFR\_CONFIG\_LTC2978 register check the box that says "adc\_hires". Apply a load between the big turrets 1.0V and GND on  $V_{OIIT-6}$  and read the voltage across the 10m $\Omega$  current sense resistor on the output of Channel 6 in the GUI.

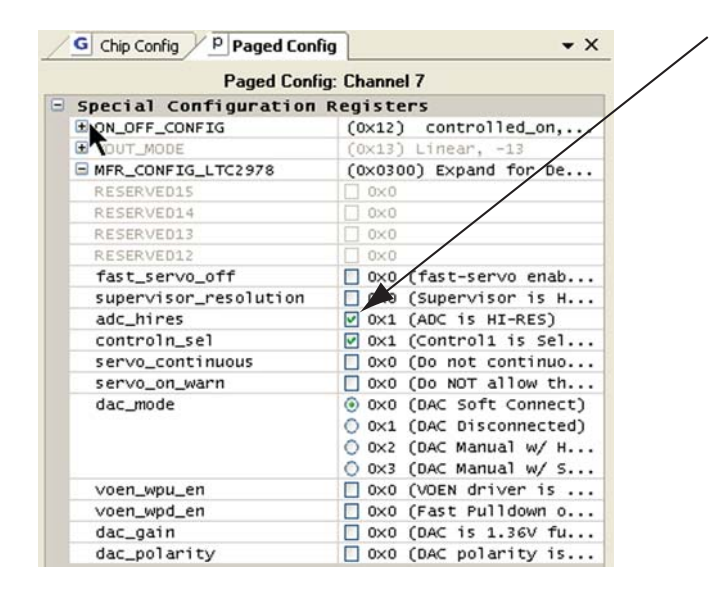

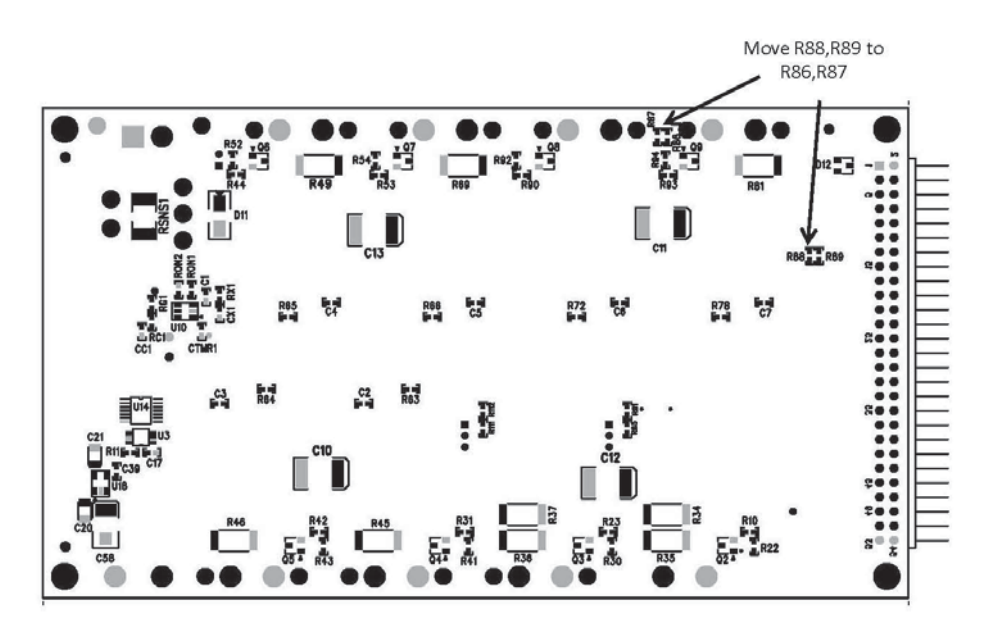

**Figure 11. Current Sensing Modifications (Bottom Side of Board)** 

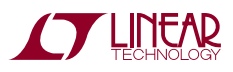

## **COMMON DEMO BOARD OPERATIONS**

#### **Reset the LTC2978**

To reset the LTC2978 and reload the EEPROM contents into operating memory (RAM), press SW3.

#### **DC1360A LEDs**

The Red ALERTB LED indicates a fault has occurred. The Green LED indicates the status of the PWRGD signal.

#### **DC1361A Remote Sense**

Remote sense Test Points are included for channels 1-7. There is no remote sense for Channel 0.

#### **Faulting an Output**

Use a jumper wire or a coin to short any output. For an OV fault, short a lower voltage to a higher one momentarily.

#### **Fault Sharing Setup in GUI**

Use the Fault Sharing Diagram Tool to setup the fault sharing in the GUI. Before doing so, view the fault sharing Demo in the GUI. Go to Tools > Fault Sharing Diagram.

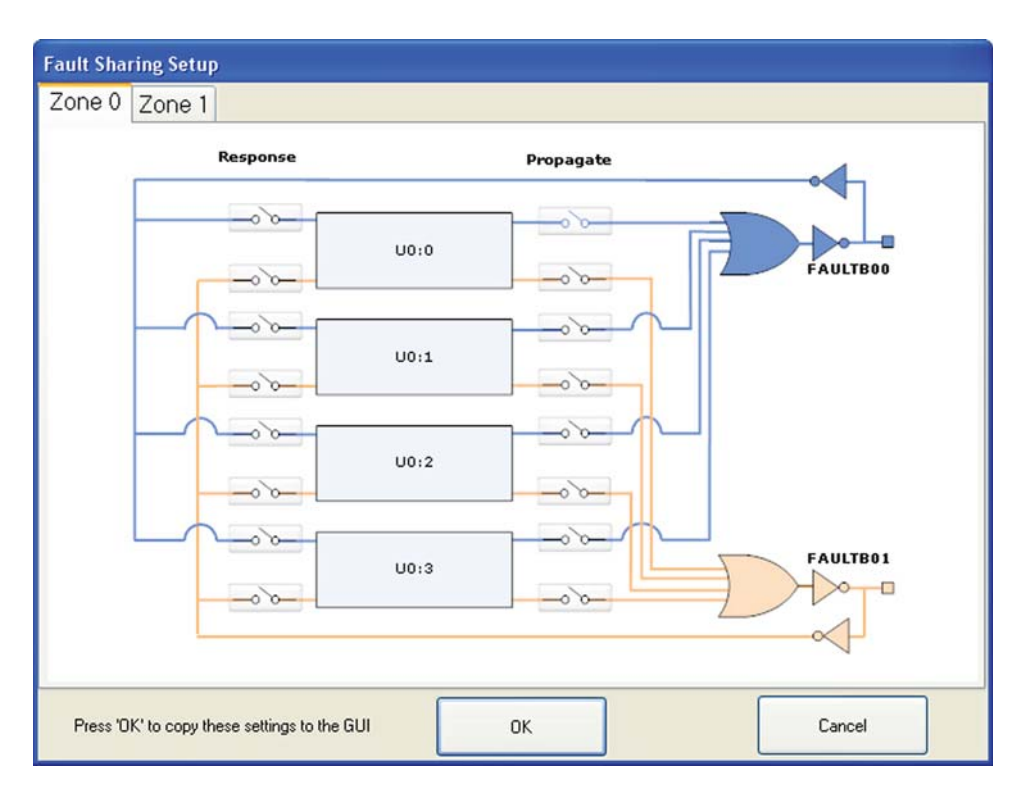

**Figure 12. GUI Fault Sharing Setup Tool**

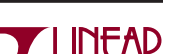

## **FAULT ZONE CONFIGURATION AND FAULT PROPAGATION**

The LTC2978 has four FAULTB pins within two fault zones. Each channel can pull FAULTB pins within its zone low. Also, any channel can shutdown in response to FAULTB pins within its zone, therefore, dependencies between any channel(s) can be established. See Applications section of the datasheet. See Figure below. Zone 0 and 1 are tied together on the DC1360A through R9. Therefore, any channel can shut off in response to any other channel on the LTC2978. Additionally, each FAULTBz pin ties to a FAULTn (n =1,2,3,4) line on the DC1360A which is bussed

to other DC1360A's in a multiboard array. Therefore, it is possible for any channel in an array to shutoff in response to any other channel.

FAULTn lines are on p.2 DC1360A schematic J2, J3.

To disconnect Fault zone 0 from Fault zone 1, remove R9 on DC1360A.

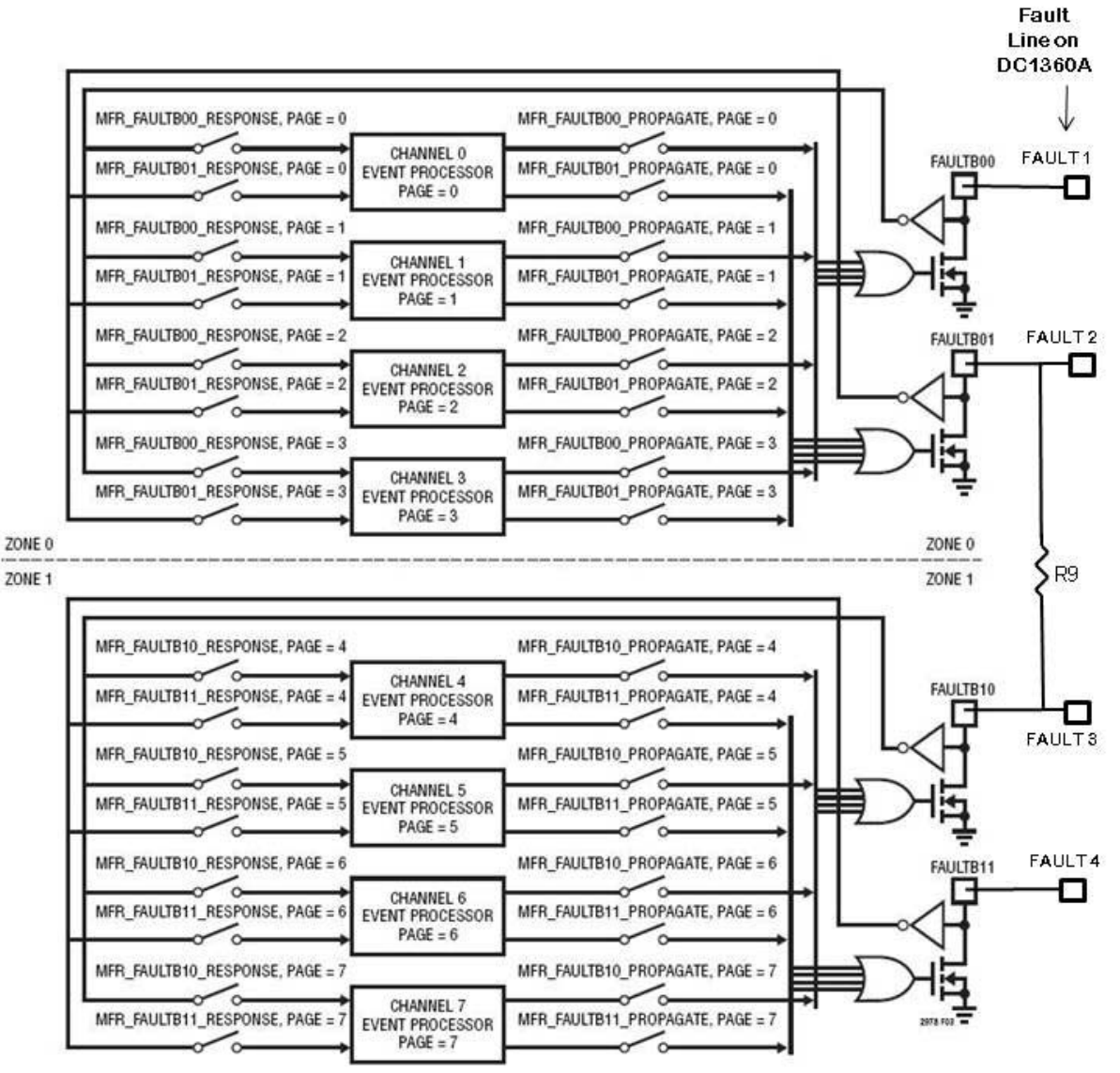

**Figure 13. Fault Zones and Fault Pins on DC1360A**

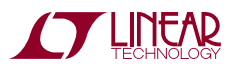

## **SETUP PROCEDURE FOR MULTI-BOARD ARRAYS**

Multiple DC1540As can be combined to control as many output voltages as desired.

- 1. Connect DC1360A's to DC1361A's.
- 2. Solder wires from the +12V and GND turrets of Master DC1361A and connect into the terminal block of the Slave board.
- 3. Leave JP1 INSTALLED in the first (Master) board. Remove JP1 jumpers from all others (Slaves).
- 4. Plug DC1360A's together. J3 to J2.
- 5. Set the Master/Slave switch on the first DC1361A in the array to Master. Set other boards to Slave.
- 6. Set a unique address for each LTC2978 in the array using ASEL0 (JP3) and ASEL1 (JP2).
- 7. Plug the ribbon cable of the DC1427A into J4 OR DC1613 into J6 of any DC1360A.
- 8. Hook up power supply (5-14V, at least 0.5A times the number of boards) to J11 Terminal Block to power the array of modules.

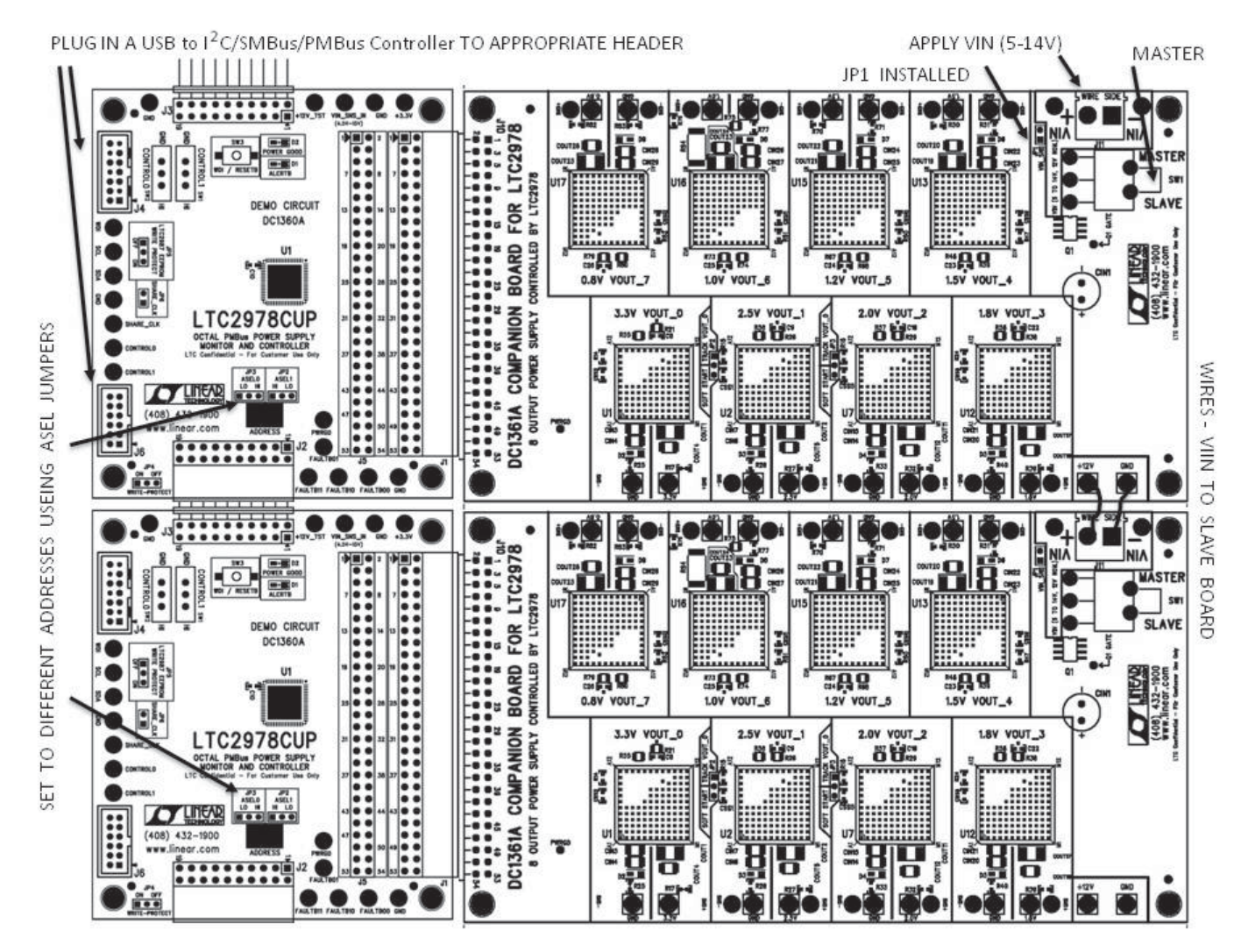

**Figure 14. Array of Multiple Demo Boards**

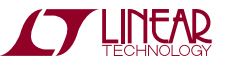

**CZ LINEAR** 

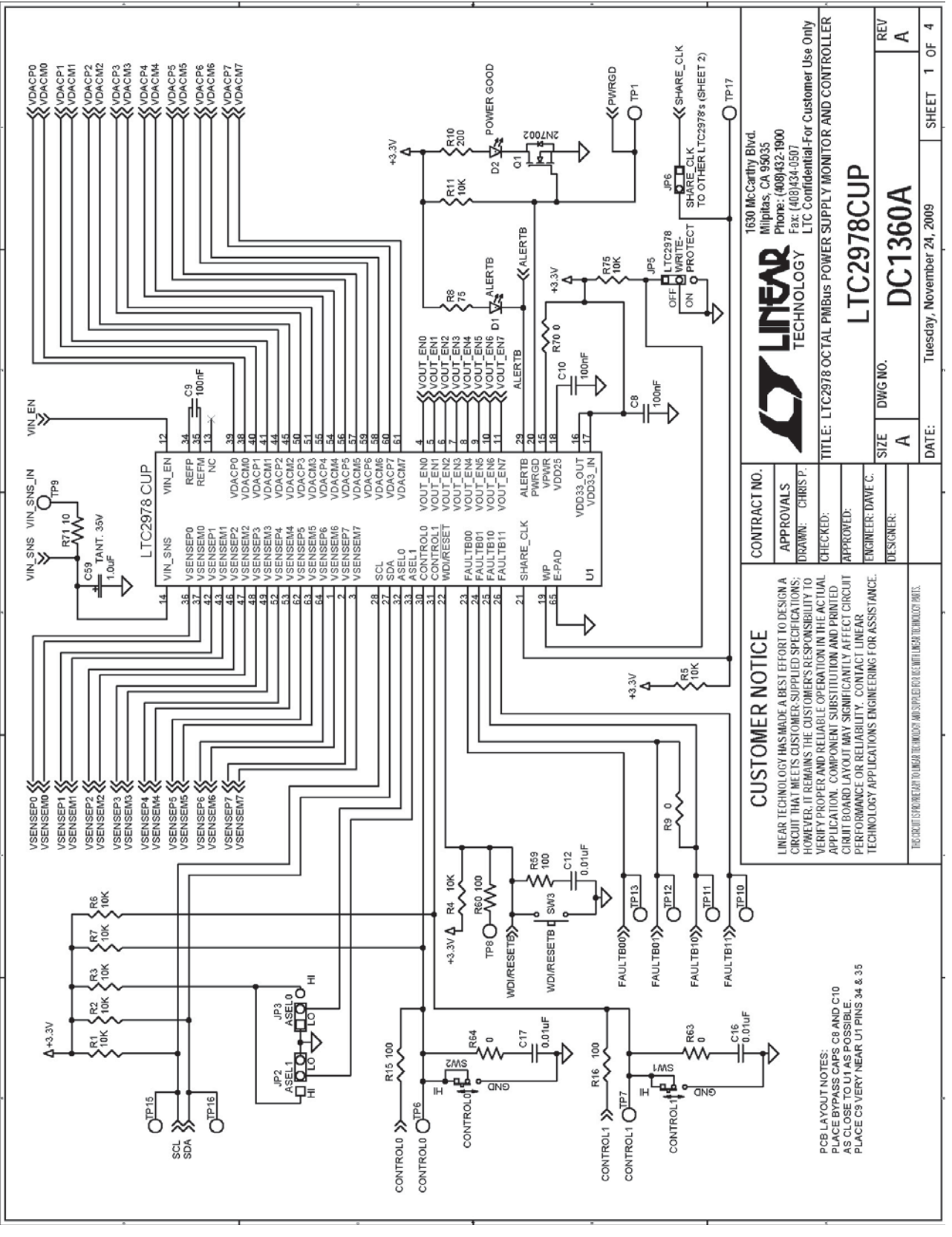

dc1540af

19

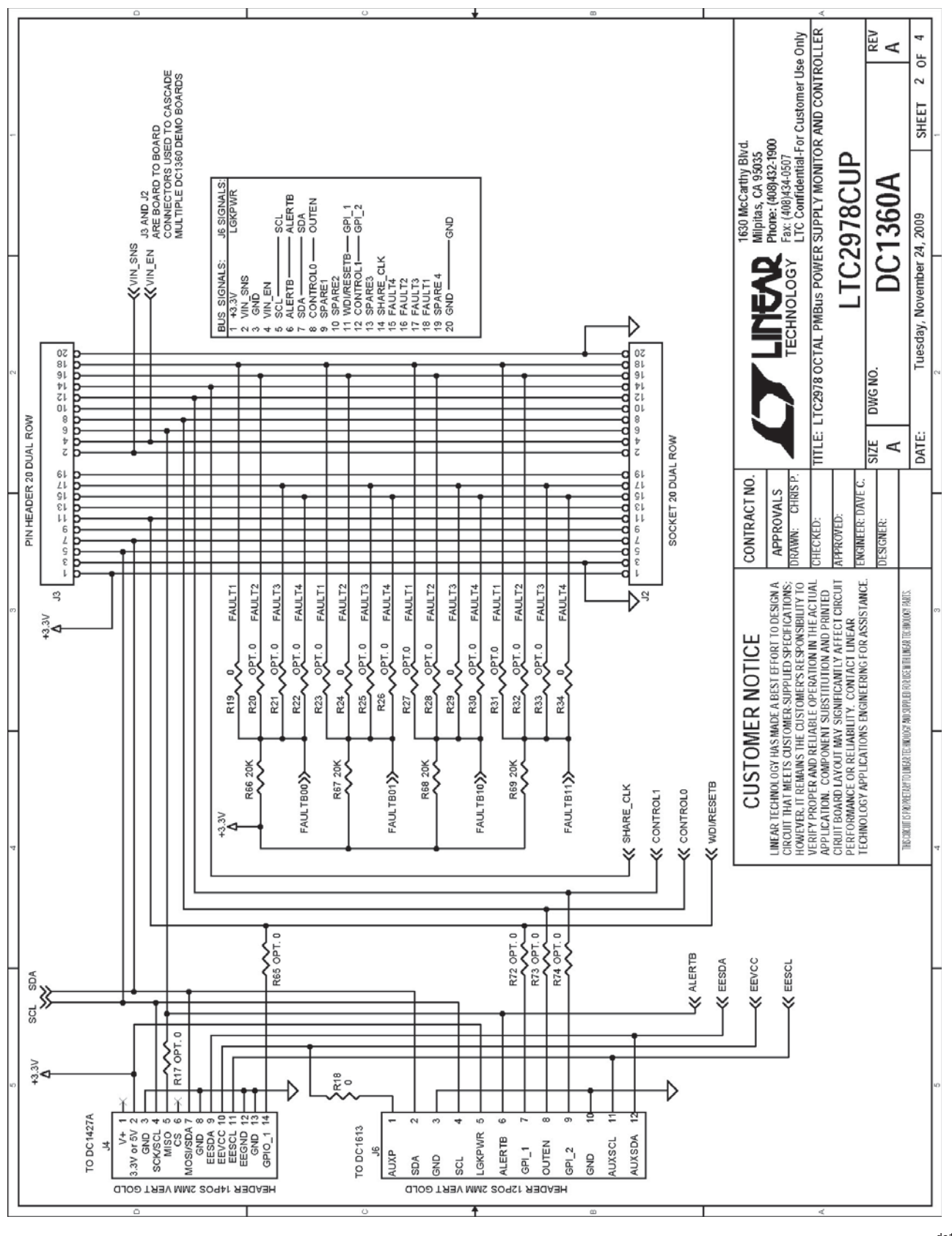

20

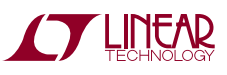

# DEMO MANUAL DC1540A

### **SCHEMATIC DIAGRAM**

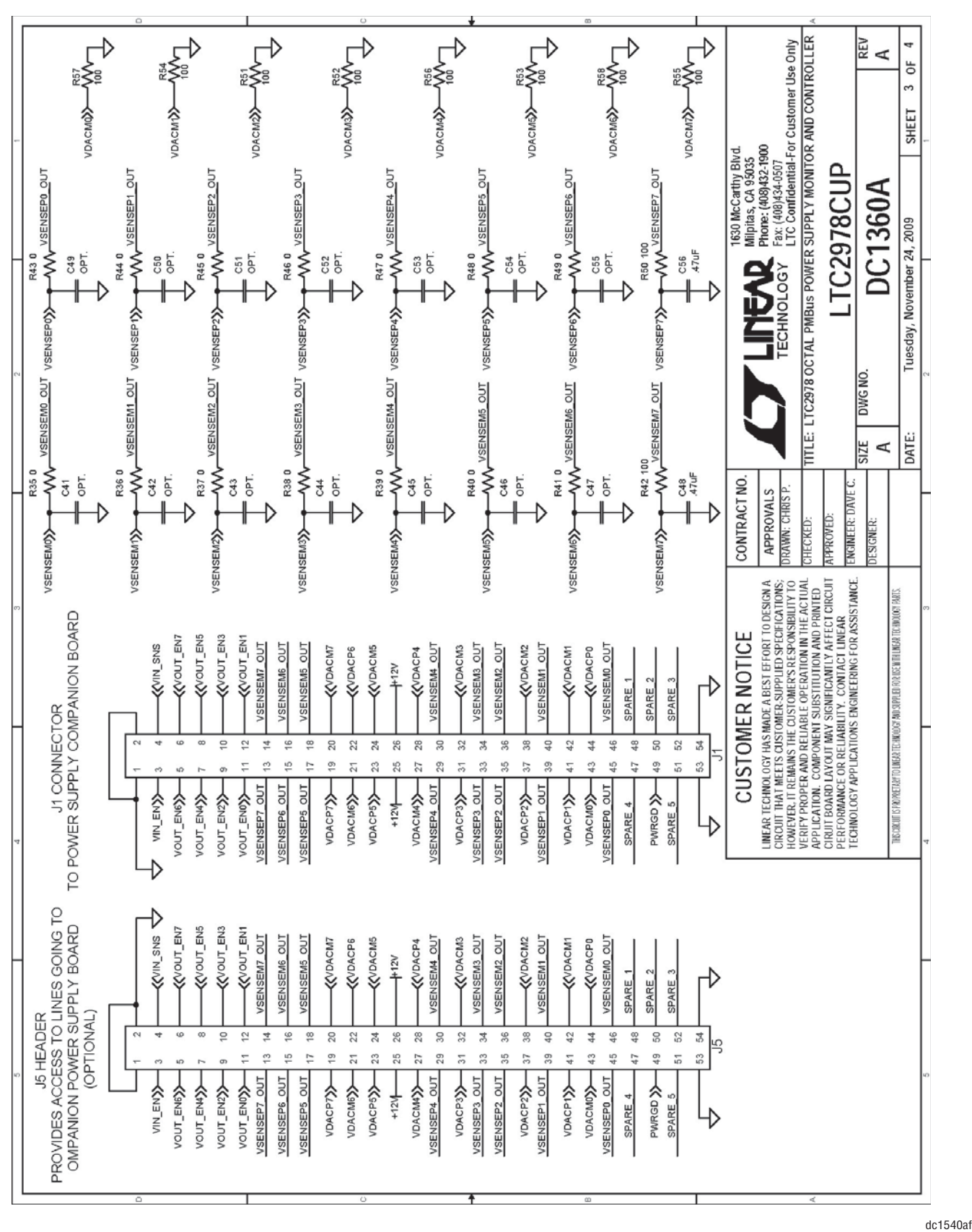

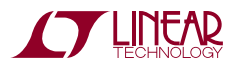

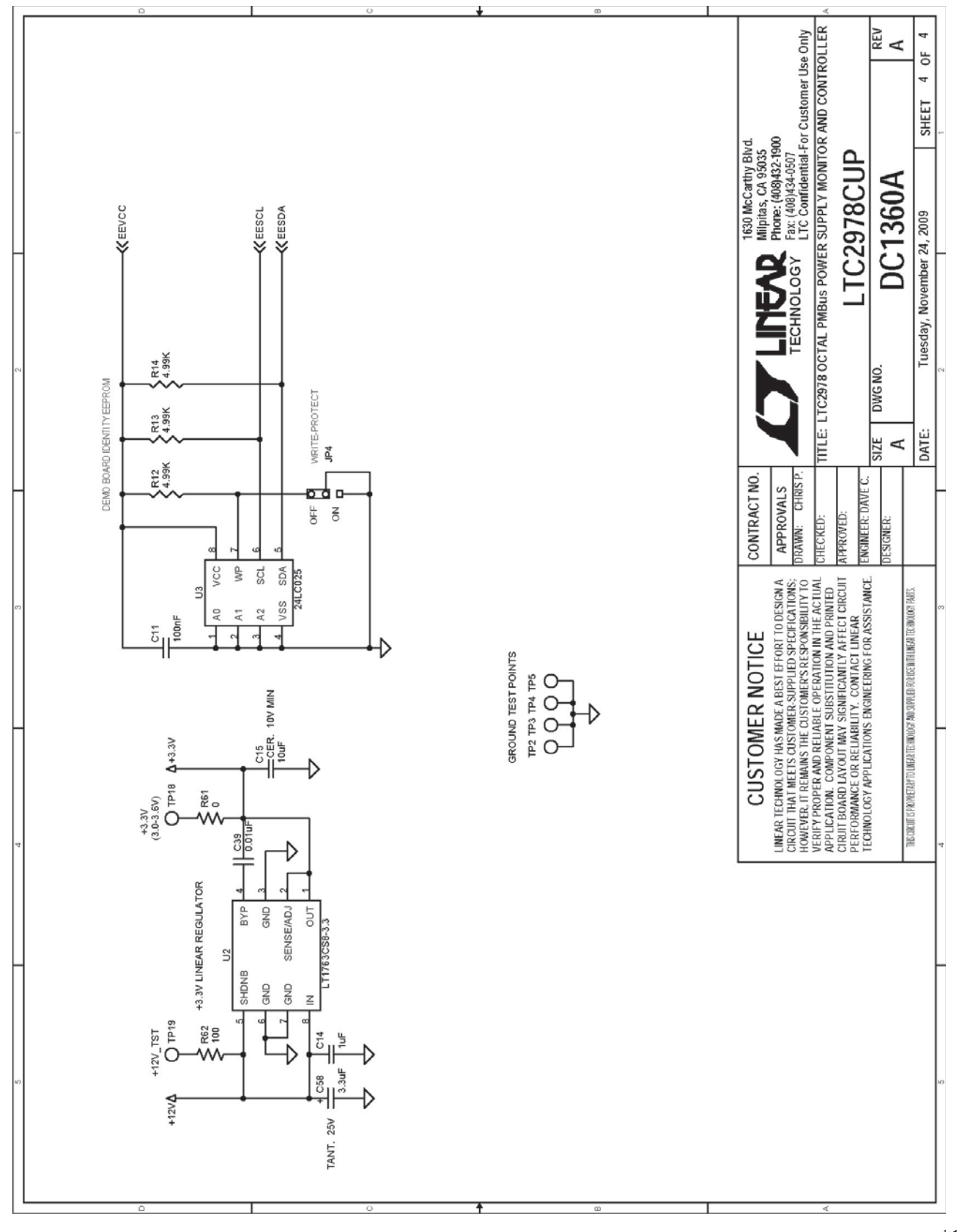

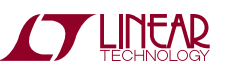

### **PARTS LIST**

# **Linear Technology Corporation**

#### **Bill Of Material** Demo Bd. #1360A

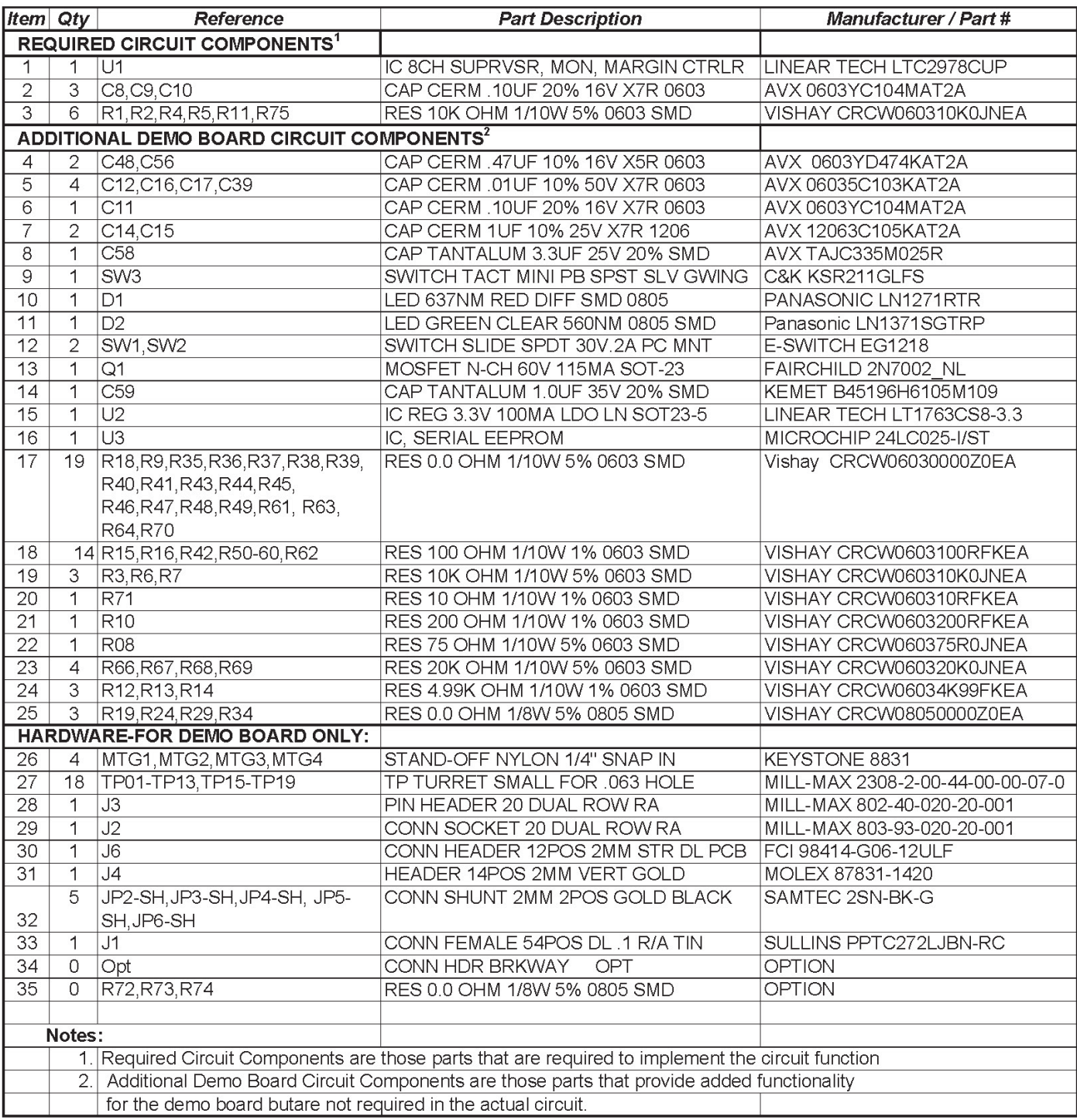

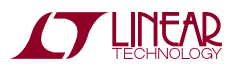

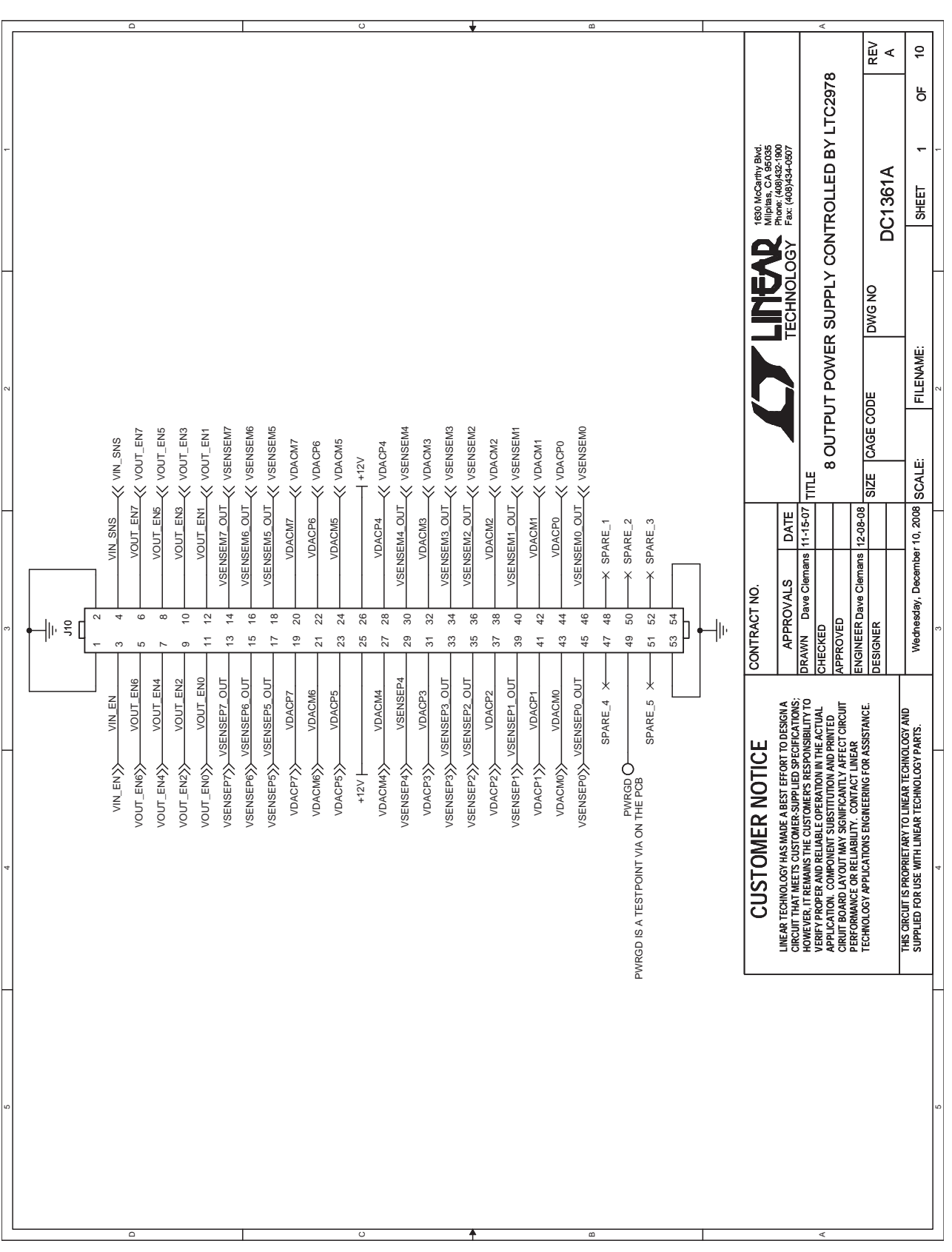

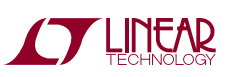

## DEMO MANUAL DC1540A

### **SCHEMATIC DIAGRAM**

**STARTED LINEAR** 

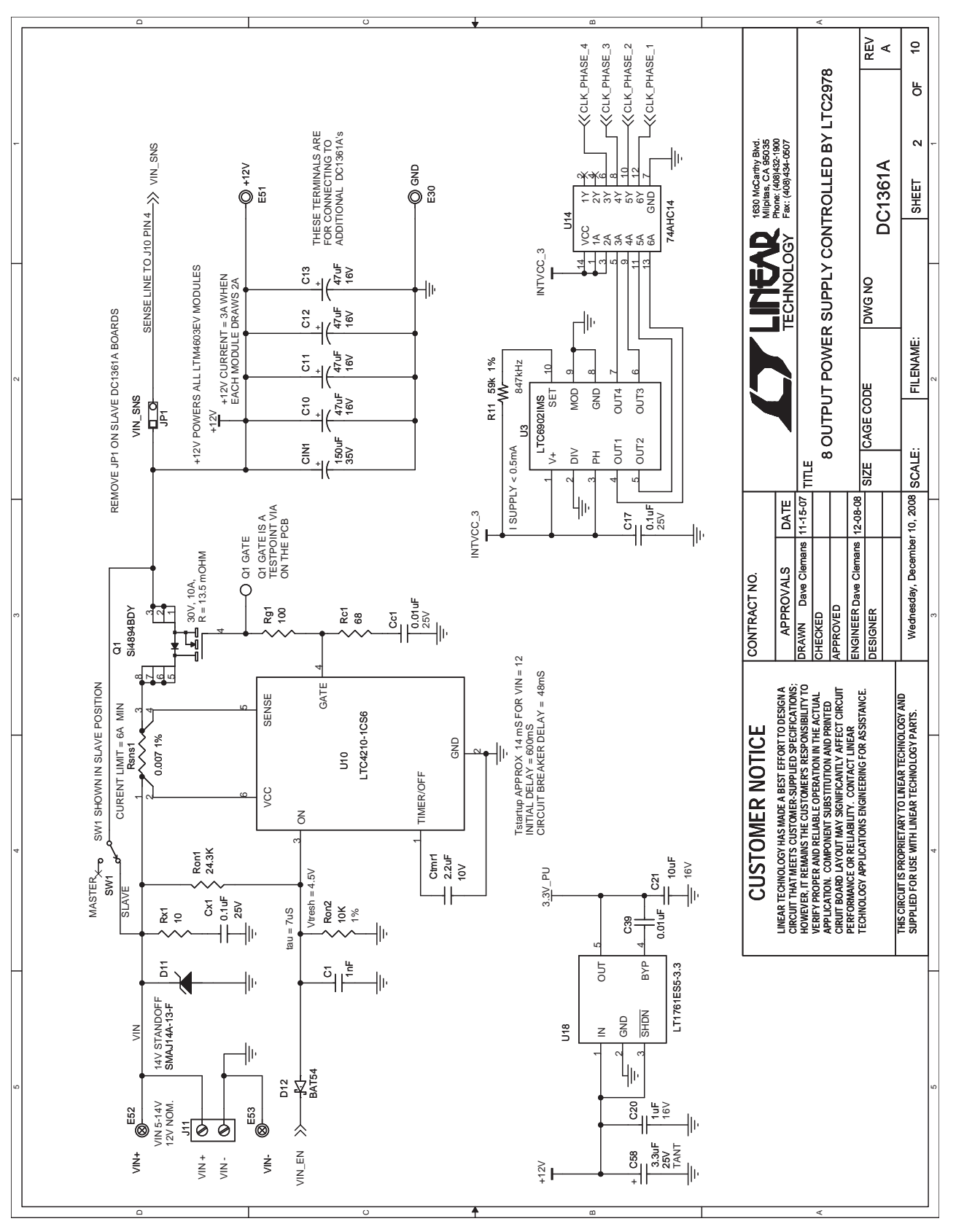

dc1540af

25

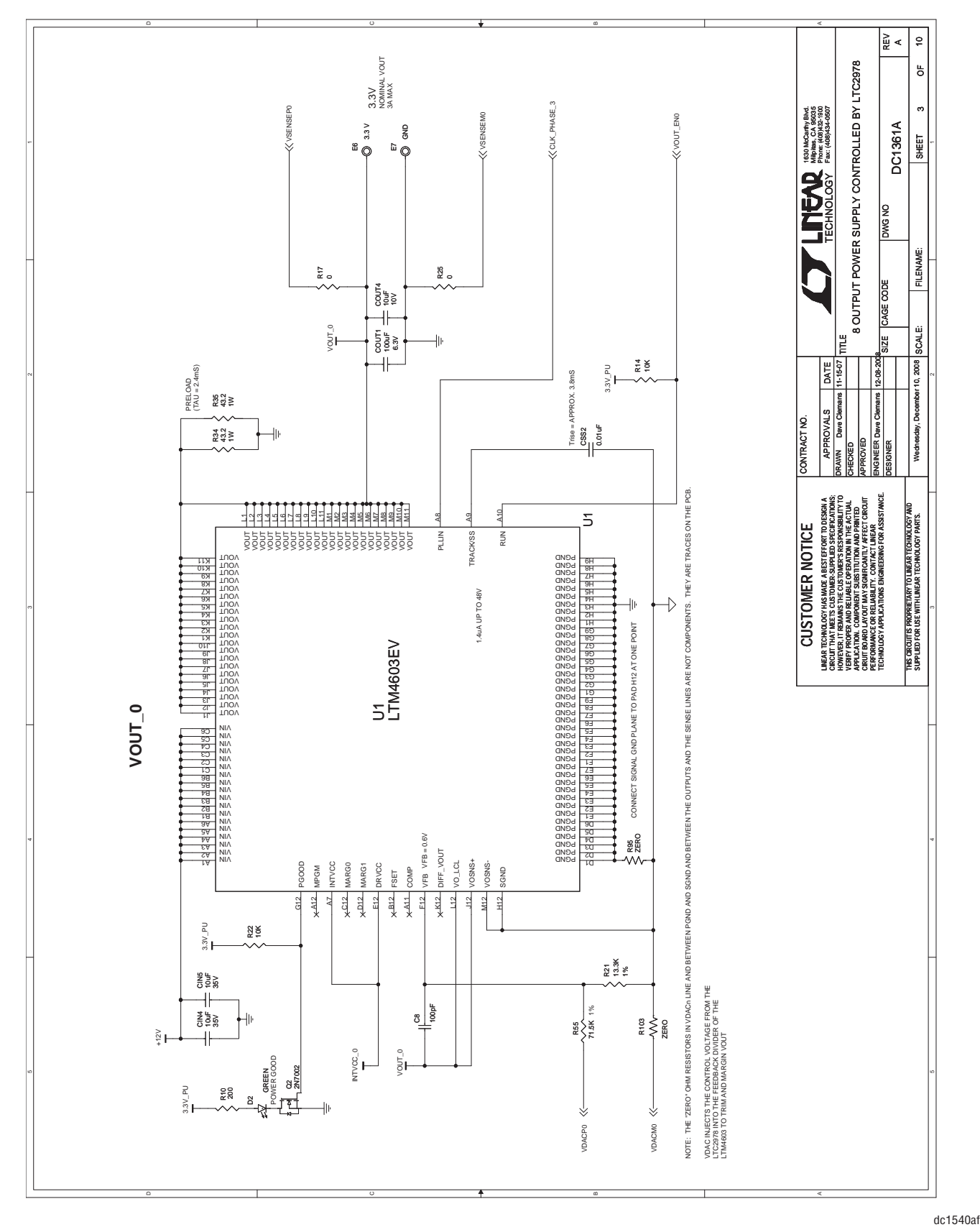

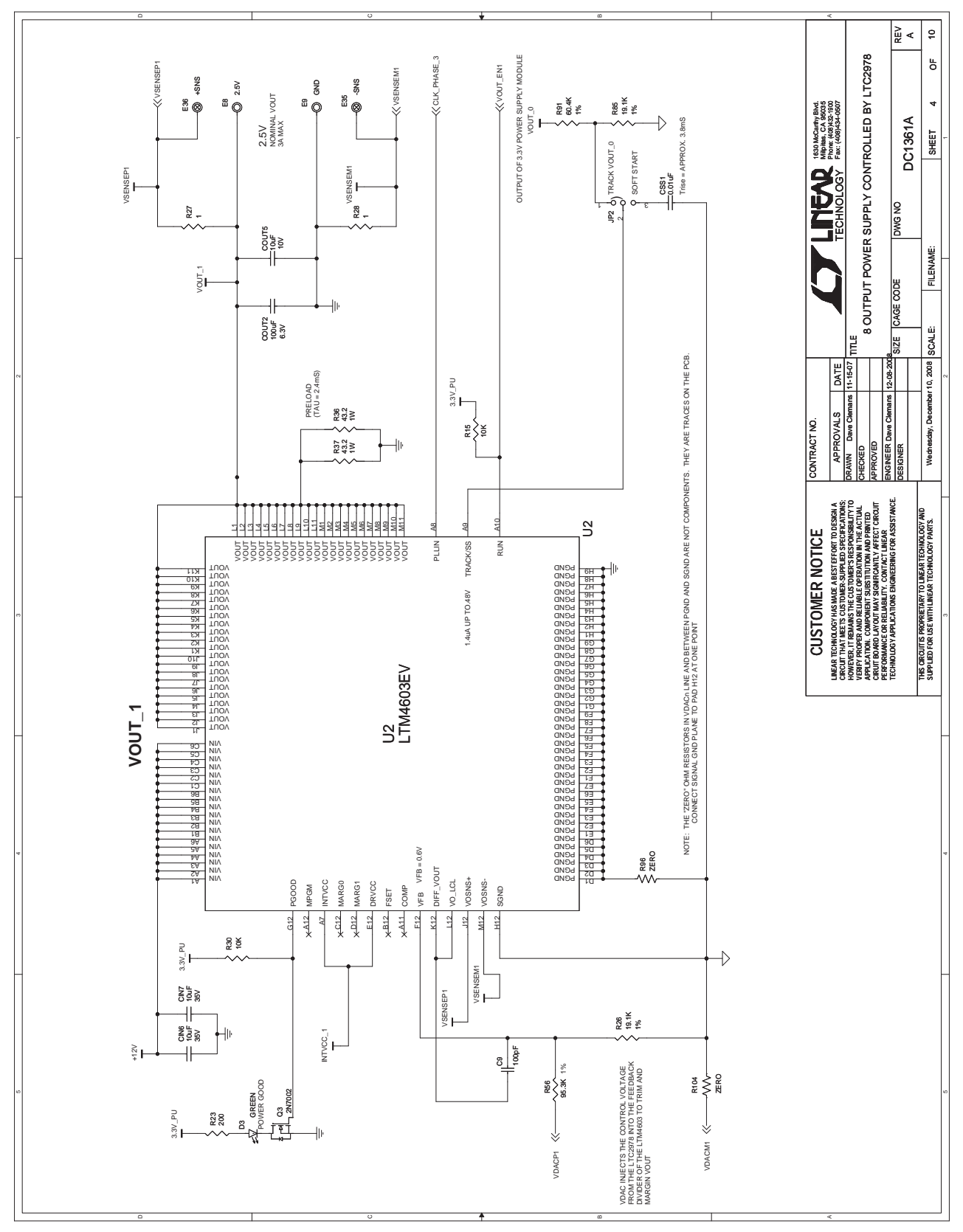

**STARTE AREA** 

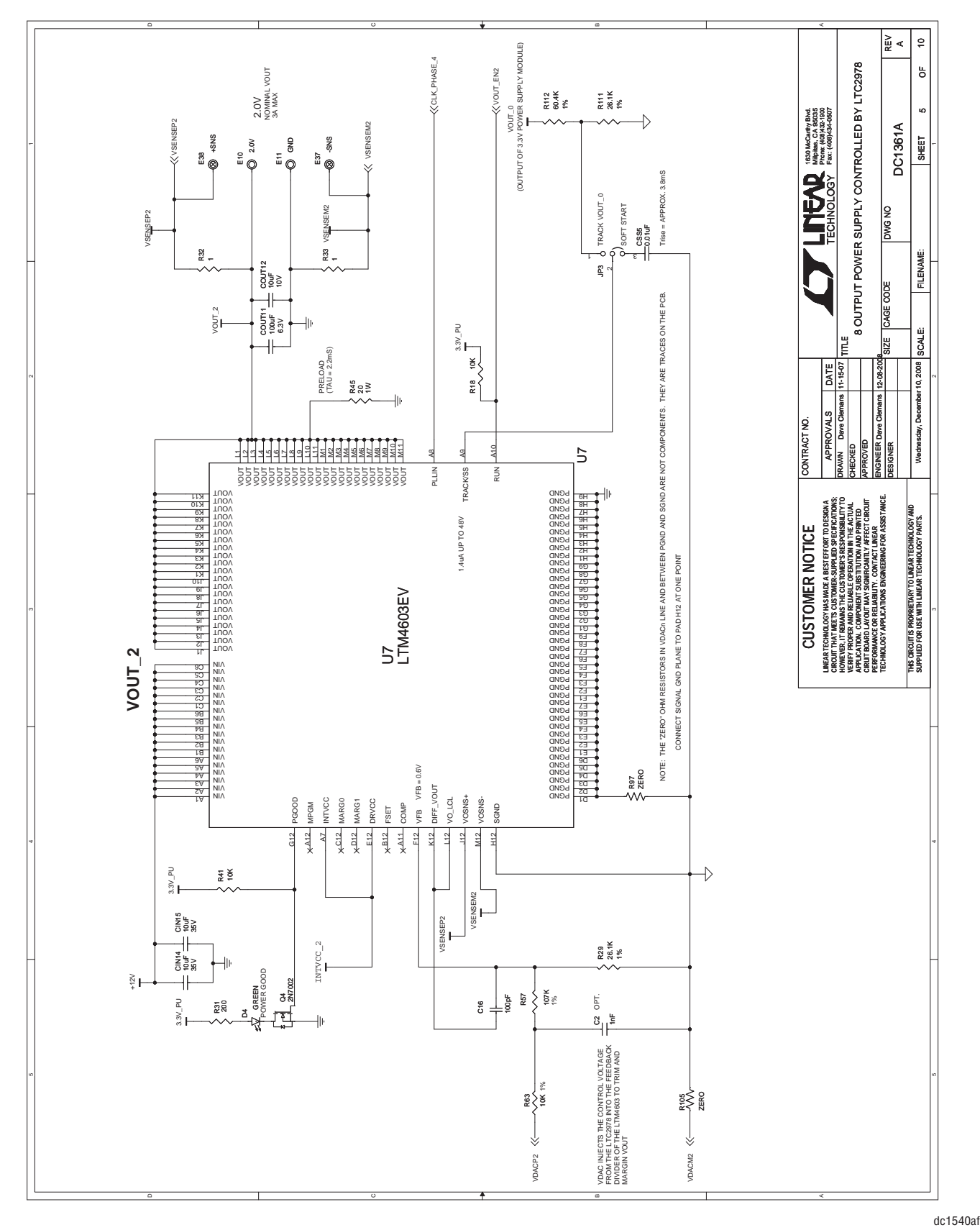

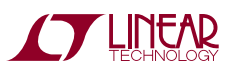

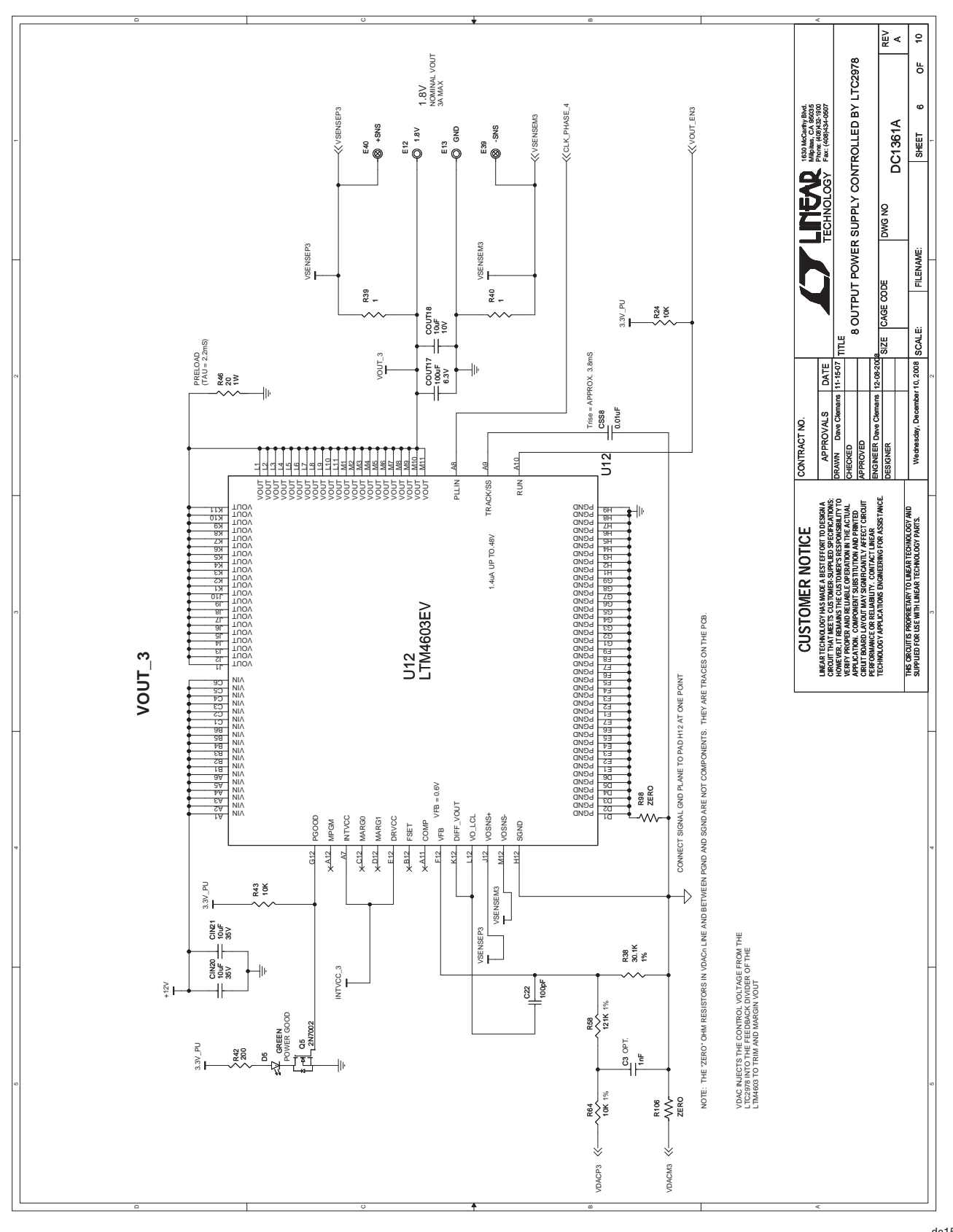

**STARTE LINEAR** 

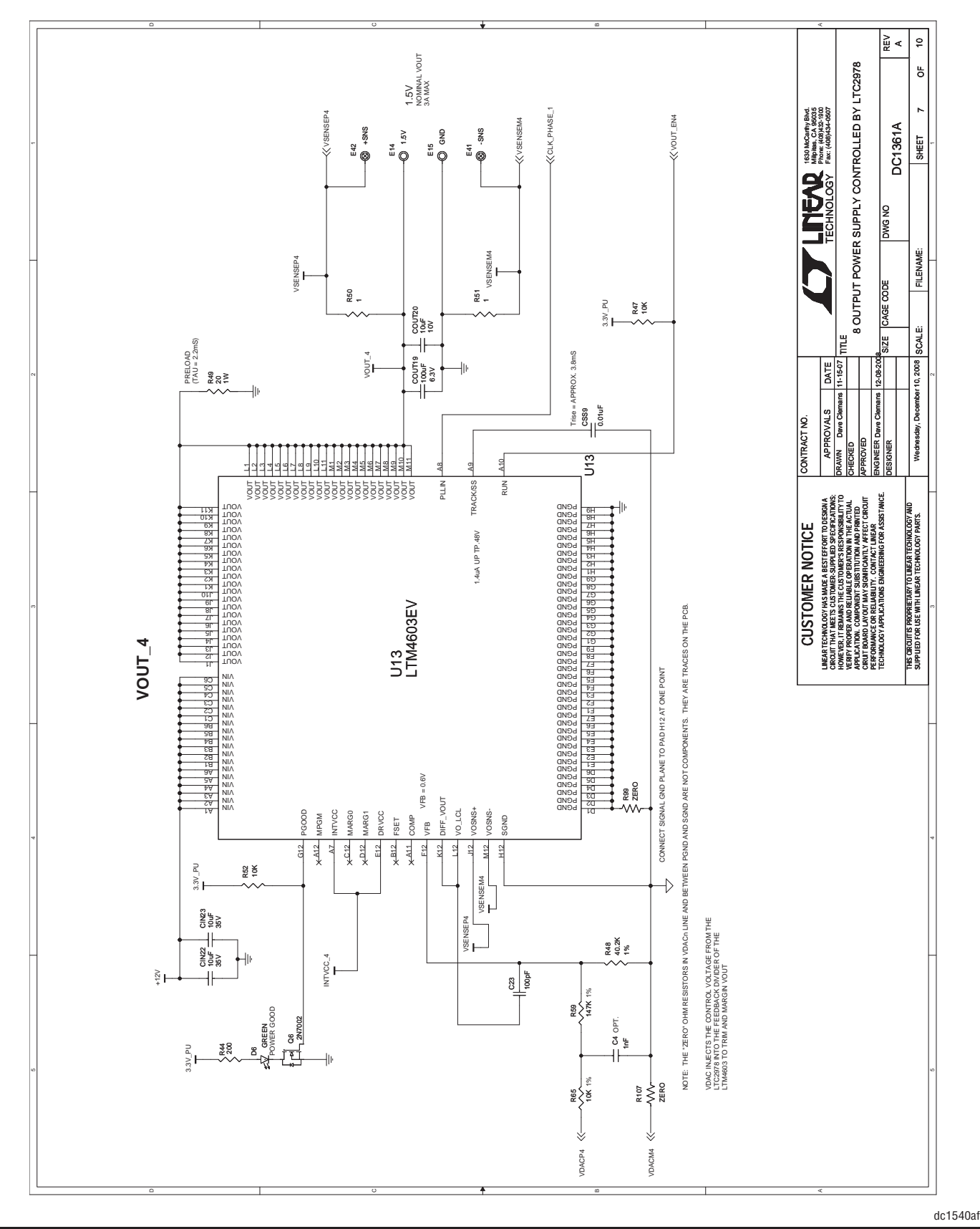

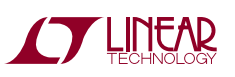

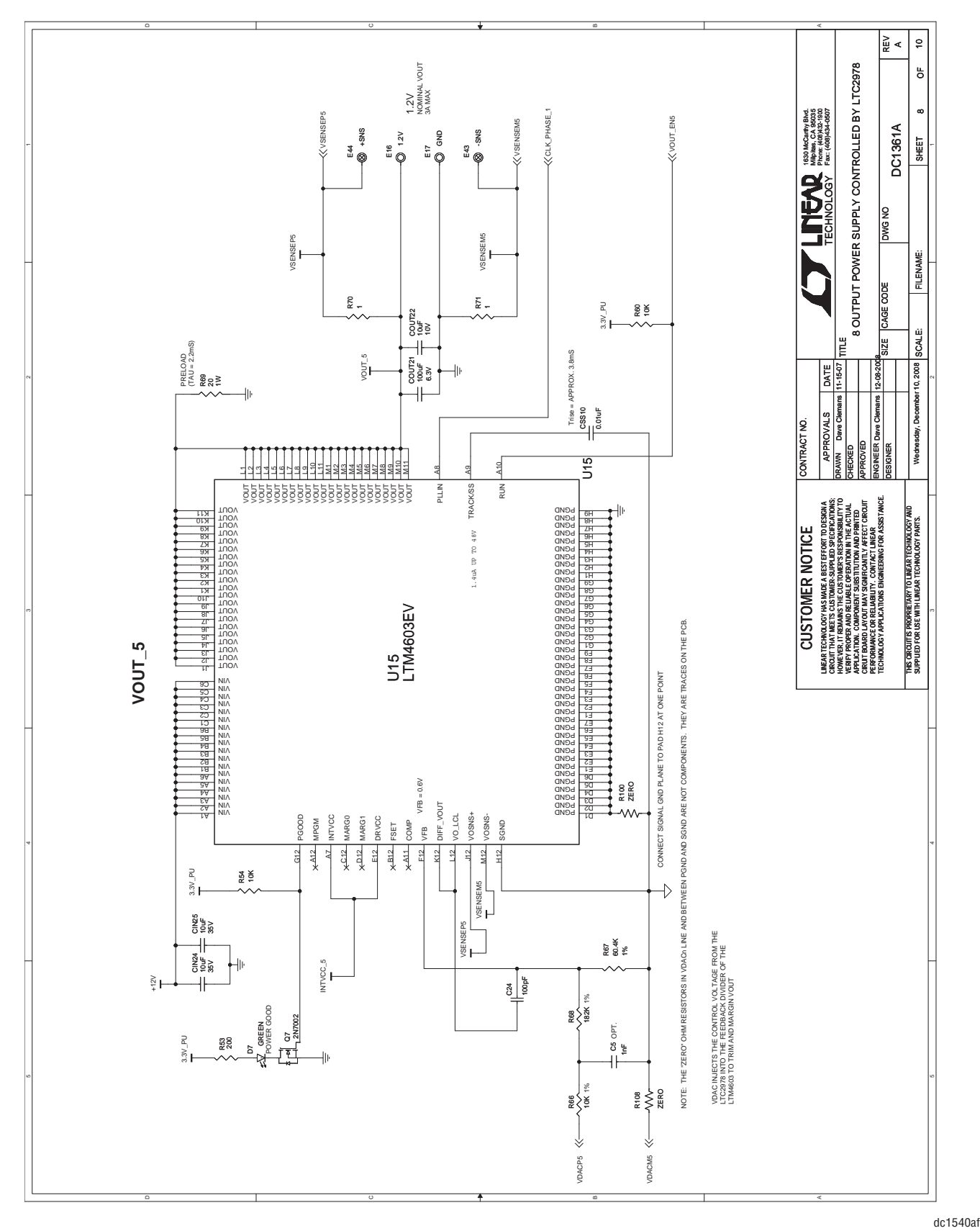

**STARTE AREA** 

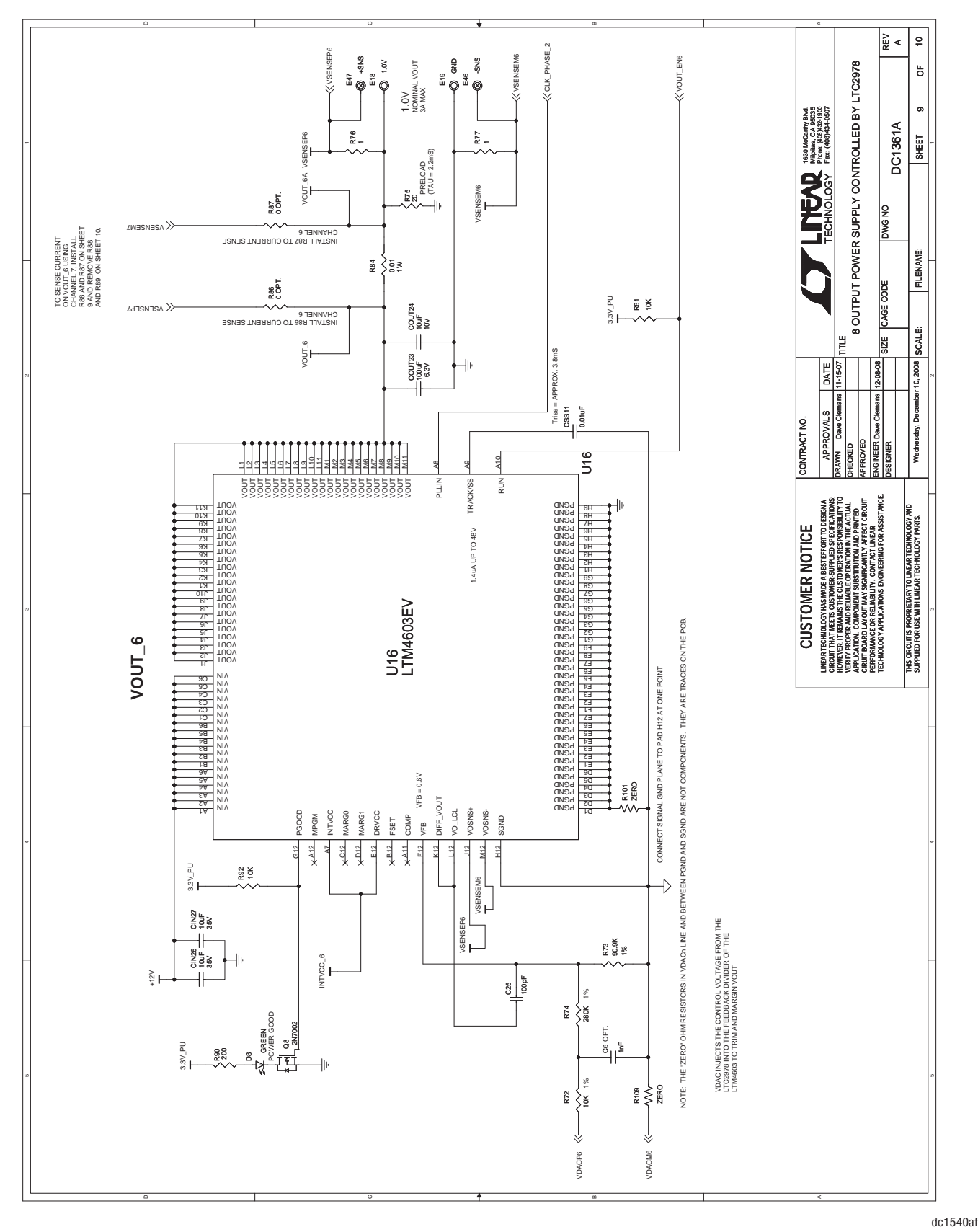

## DEMO MANUAL DC1540A

### **SCHEMATIC DIAGRAM**

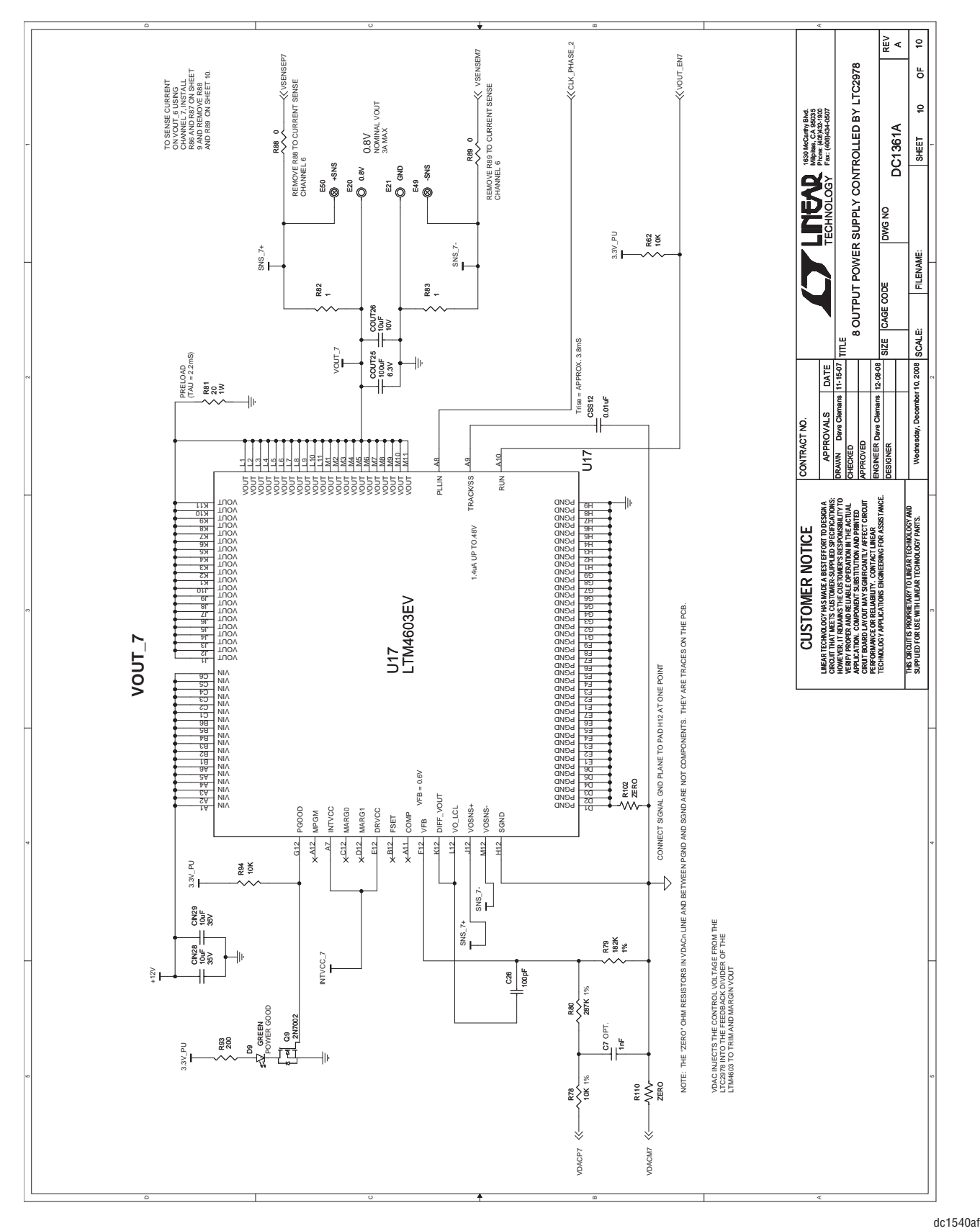

**STARTE LINEAR** 

33

### **PARTS LIST**

#### **Linear Technology Corporation** *Bill Of Material*

# *Demo Bd. #1361A*

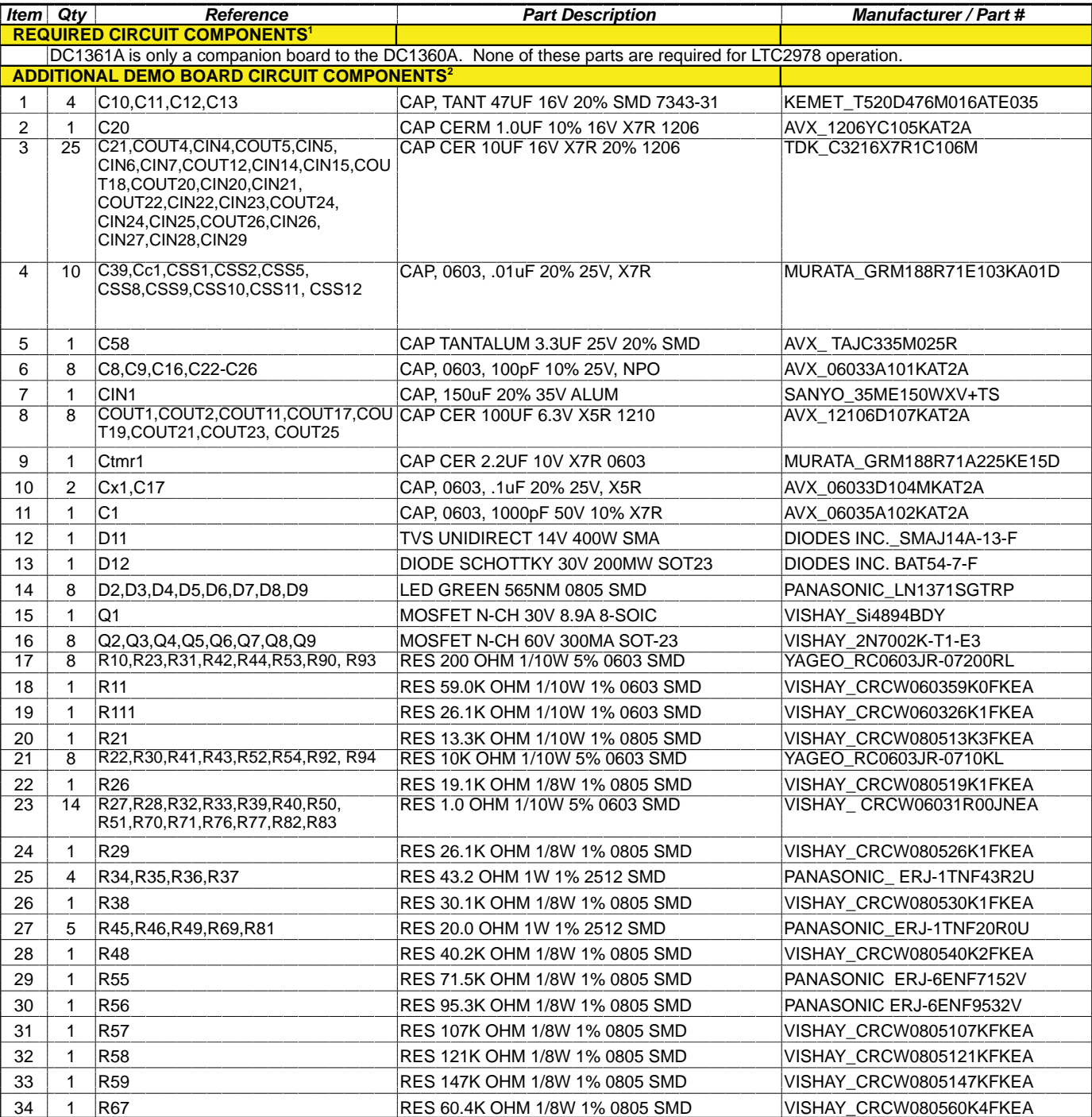

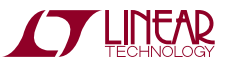

### **PARTS LIST**

#### **Linear Technology Corporation** *Bill Of Material*

# *Demo Bd. #1361A*

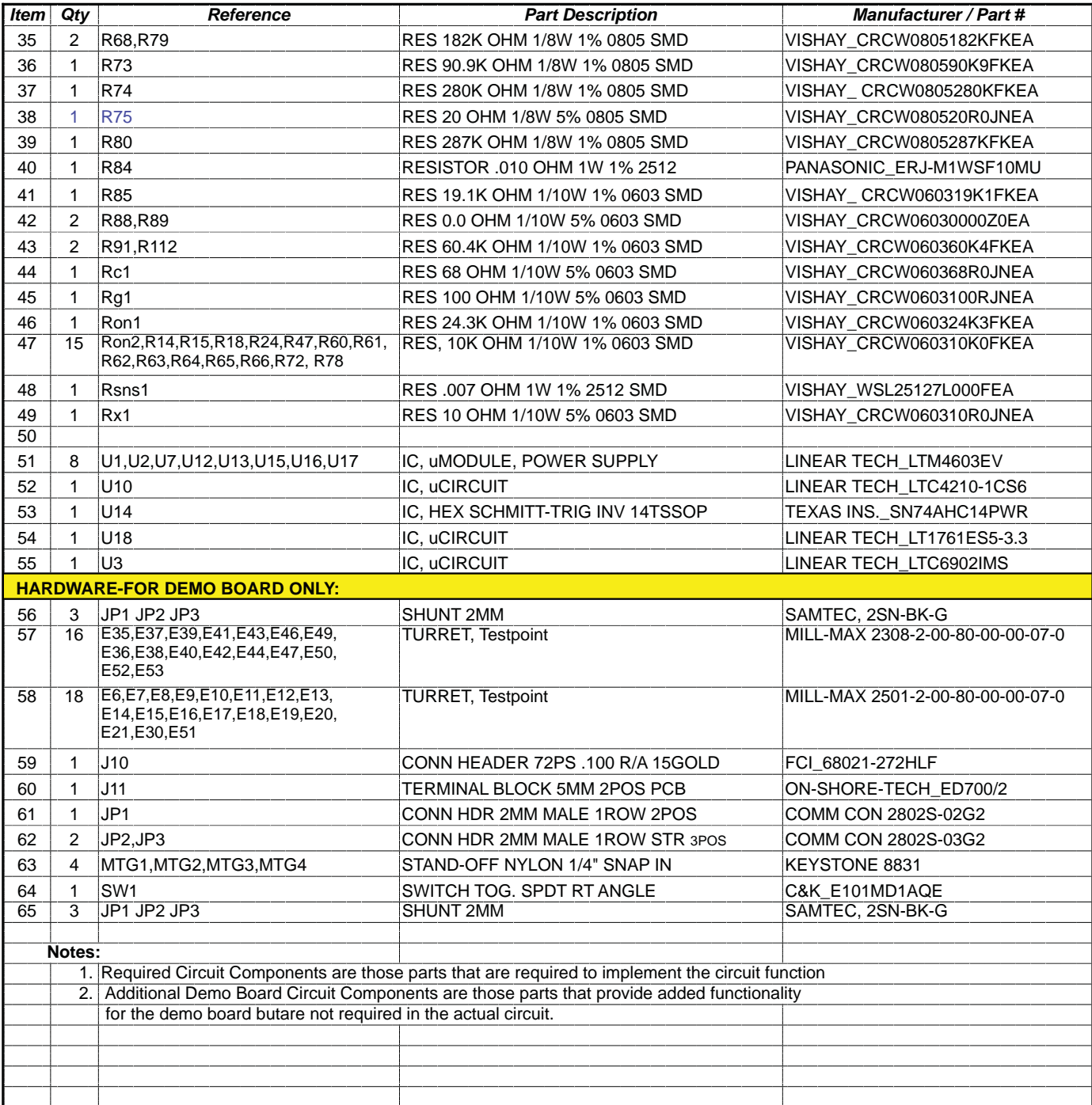

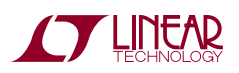

DEMO MANUAL DC1540A

#### DEMONSTRATION BOARD IMPORTANT NOTICE

Linear Technology Corporation (LTC) provides the enclosed product(s) under the following **AS IS** conditions:

This demonstration board (DEMO BOARD) kit being sold or provided by Linear Technology is intended for use for **ENGINEERING DEVELOPMENT OR EVALUATION PURPOSES ONLY** and is not provided by LTC for commercial use. As such, the DEMO BOARD herein may not be complete in terms of required design-, marketing-, and/or manufacturing-related protective considerations, including but not limited to product safety measures typically found in finished commercial goods. As a prototype, this product does not fall within the scope of the European Union directive on electromagnetic compatibility and therefore may or may not meet the technical requirements of the directive, or other regulations.

If this evaluation kit does not meet the specifications recited in the DEMO BOARD manual the kit may be returned within 30 days from the date of delivery for a full refund. THE FOREGOING WARRANTY IS THE EXCLUSIVE WARRANTY MADE BY THE SELLER TO BUYER AND IS IN LIEU OF ALL OTHER WARRANTIES, EXPRESSED, IMPLIED, OR STATUTORY, INCLUDING ANY WARRANTY OF MERCHANTABILITY OR FITNESS FOR ANY PARTICULAR PURPOSE. EXCEPT TO THE EXTENT OF THIS INDEMNITY, NEITHER PARTY SHALL BE LIABLE TO THE OTHER FOR ANY INDIRECT, SPECIAL, INCIDENTAL, OR CONSEQUENTIAL DAMAGES.

The user assumes all responsibility and liability for proper and safe handling of the goods. Further, the user releases LTC from all claims arising from the handling or use of the goods. Due to the open construction of the product, it is the user's responsibility to take any and all appropriate precautions with regard to electrostatic discharge. Also be aware that the products herein may not be regulatory compliant or agency certified (FCC, UL, CE, etc.).

No License is granted under any patent right or other intellectual property whatsoever. **LTC assumes no liability for applications assistance, customer product design, software performance, or infringement of patents or any other Intellectual property rights of any kind.**

LTC currently services a variety of customers for products around the world, and therefore this transaction **is not exclusive**.

**Please read the DEMO BOARD manual prior to handling the product**. Persons handling this product must have electronics training and observe good laboratory practice standards. **Common sense is encouraged**.

This notice contains important safety information about temperatures and voltages. For further safety concerns, please contact a LTC application engineer.

Mailing Address:

Linear Technology 1630 McCarthy Blvd. Milpitas, CA 95035

Copyright © 2004, Linear Technology Corporation

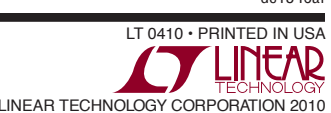